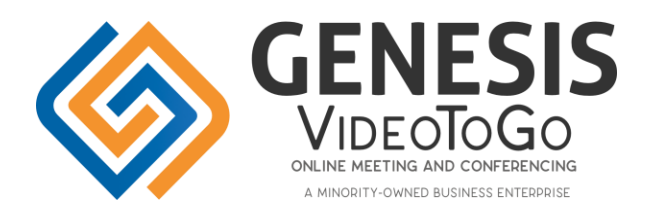

# <span id="page-0-0"></span>**Table of Contents**

- **[Camera](#page-1-0)**
- **[Microphone](#page-1-1)**
- **[Overlay Controls](#page-2-0)**
- **[Screen Sharing](#page-3-0)**
- **[Chat](#page-4-0)**
- **[File Sharing](#page-5-0)**
	- **[Uploading Files](#page-6-0)**
	- **Presenting [and Showing](#page-7-0) Files**
- **[Media Player](#page-9-0)**
- **[Invitations](#page-10-0)**
- **[Breakout Rooms](#page-12-0)**
- **[Recording](#page-14-0)**
- **[Go Live and Streaming](#page-16-0)**
- **[Sidebar](#page-17-0)**
	- **[Conference Details](#page-17-1)**
	- **[Attendee List](#page-22-0)**
- **[Live Polling](#page-24-0)**
- **[Exit](#page-26-0)**

## <span id="page-1-0"></span>Camera [\\_\\_\\_\\_\\_\\_\\_\\_\\_\\_\\_\\_\\_\\_\\_\\_\\_\\_\\_\\_\\_\\_\\_\\_\\_\\_\\_\\_\\_\\_\\_\\_\\_\\_\\_\\_\\_\\_\\_\\_\\_\\_\\_\\_\\_\\_\\_\\_\\_\\_\\_\\_](#page-0-0)

Video Conference

- ✓ Host
- ✓ Guest

Webinar

✓ Host

Click the Camera icon to turn your webcam On or Off.

• The camera icon will appear disabled if you lack permission or ability to stream video.

#### <span id="page-1-1"></span>[Microphone](#page-0-0)

Video Conference

- ✓ Host
- ✓ Guest

Webinar

✓ Host

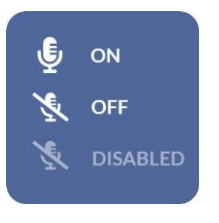

- Click the Microphone icon to turn your microphone On or Off.
- The microphone icon will appear disabled if you lack permission or ability to stream audio.

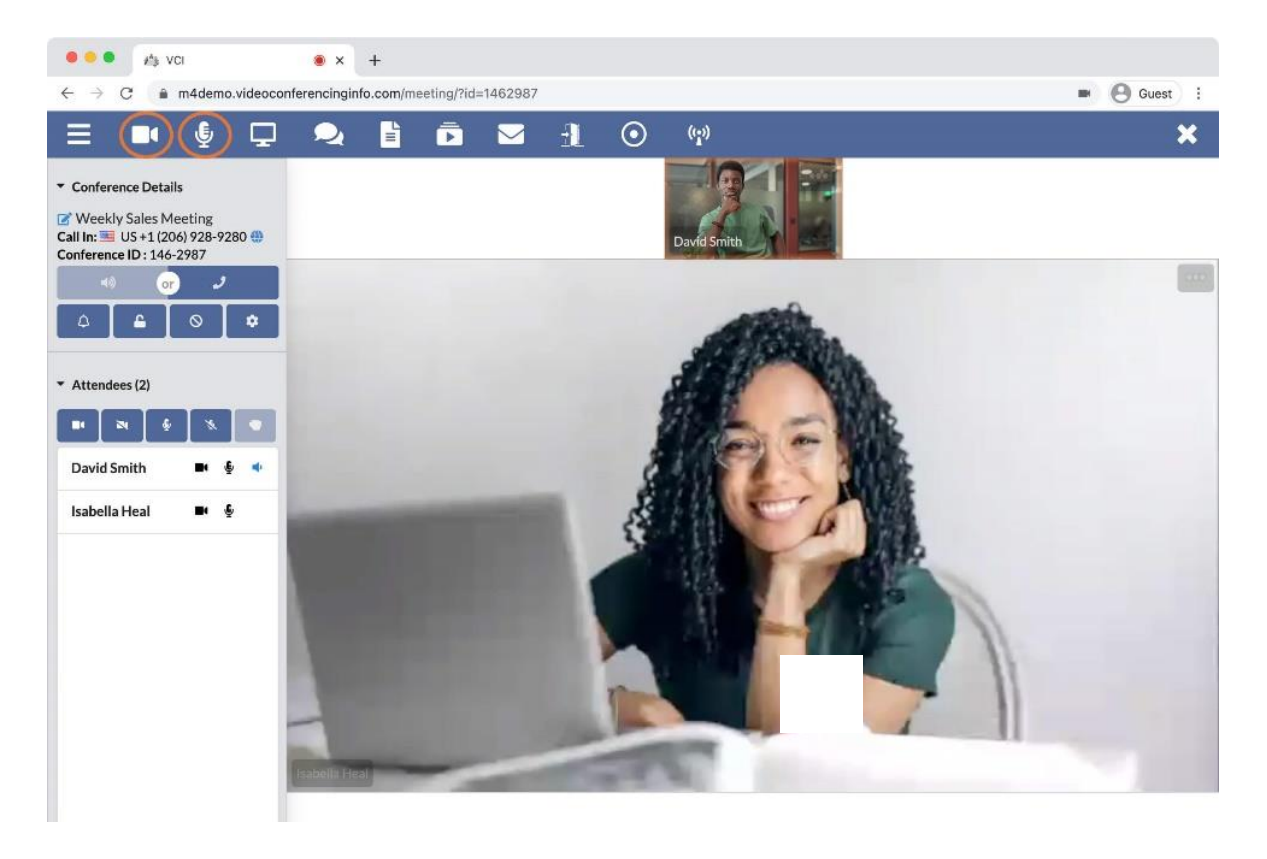

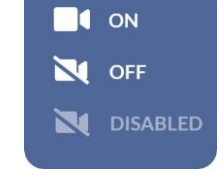

# <span id="page-2-0"></span>[Overlay](#page-0-0) \_\_\_\_\_\_\_\_\_\_\_\_\_\_\_\_\_\_\_\_\_\_\_\_\_\_\_\_\_\_\_\_\_\_\_\_\_\_\_\_\_\_\_\_\_\_\_\_\_\_\_\_

Video Conference

- ✓ Host
- ✓ Guest

Webinar

- ✓ Host
- ✓ Guest

Use the overlay to control your own video or other participant's videos.

- **Full Screen:** Put this image in full screen.
	- Hit ESC (escape) on your keyboard to get out of full screen.
- **Pin/Unpin Video:** Pinning an image makes it the large video in the center of the meeting at all times.
- **Picture-in-Picture:** Pops the camera image out of the browser window.
- **Use Speaker/Tile Layout:** Toggle between Speaker Layout and Tile Layout.
- **Mirror Self Video** (only available for your own camera image)**:** Flips your camera image horizontally.
- **Stop Video** (only available for your own camera image)**:** Turns your camera image off.

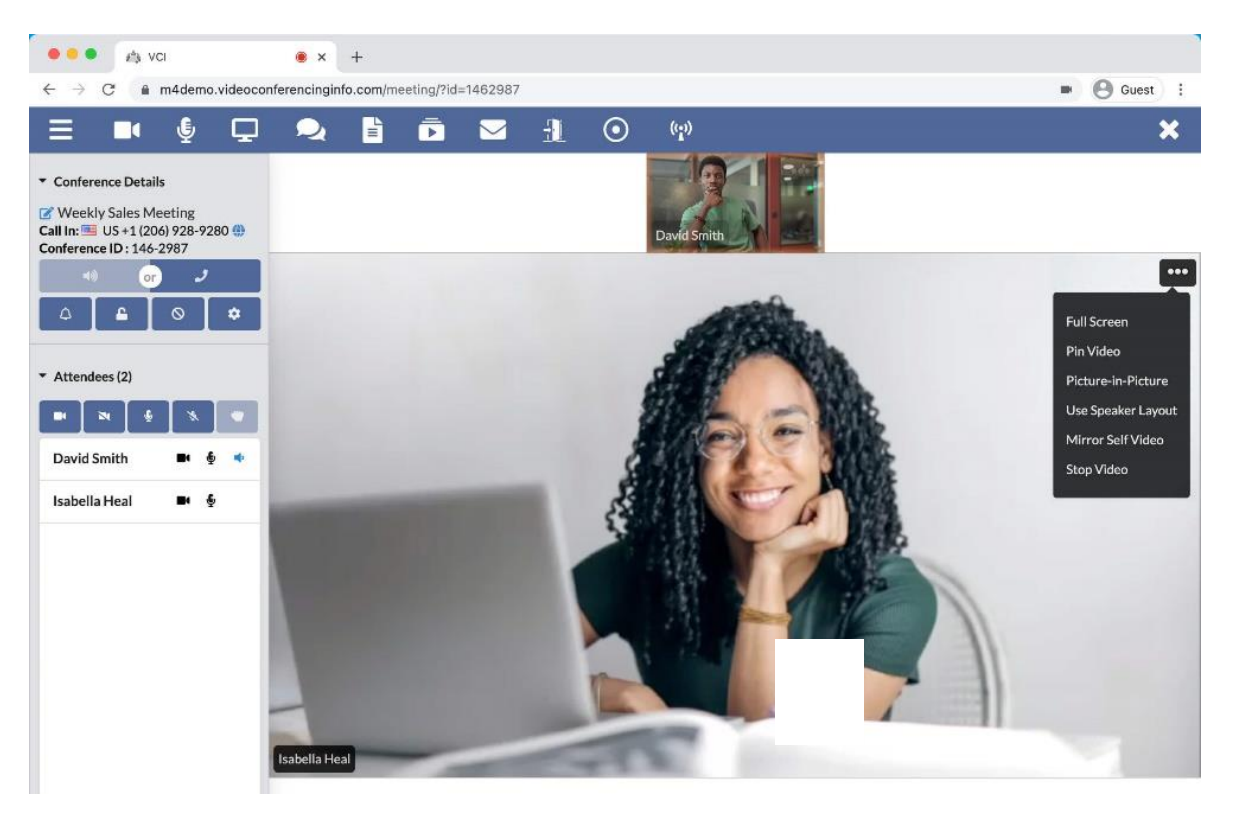

## <span id="page-3-0"></span>[Screen Sharing](#page-0-0)

Video Conference

- ✓ Host
- ✓ Guest

Webinar

✓ Host

Screen sharing can be used to show documents, websites, pictures, and other files from your computer to your participants.

- Click the Screen Sharing icon to open the screen selection dialog.
- **Entire Screen:** Share your computer's desktop and all visible application windows.
- **App Window:** Share one specific application window.
- **Chrome Tab:** Share a specific tab from Chrome.
- The screen sharing icon will appear disabled if you lack permission or ability to screen share.

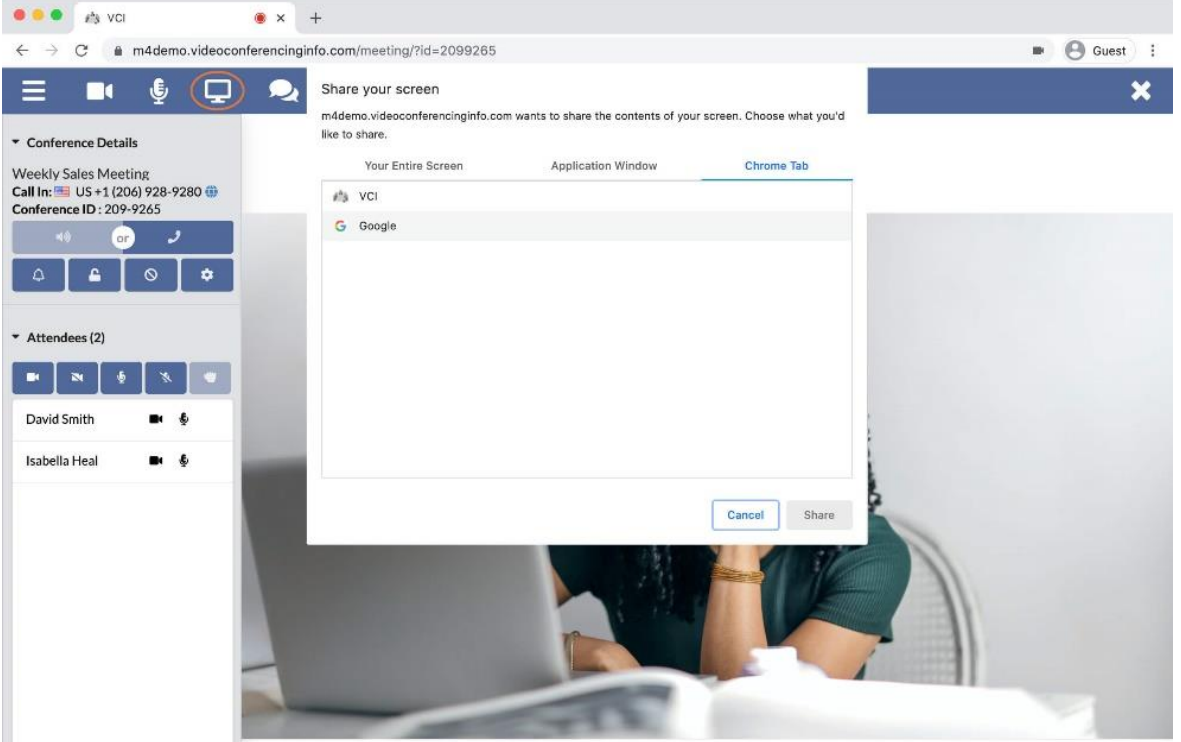

# <span id="page-4-0"></span> ${\small \textsf{Chat}}$

Video Conference

- ✓ Host
- ✓ Guest

Webinar

- ✓ Host
- ✓ Guest

Send chat messages to participants.

- Click the Chat icon to open the chat window.
- **Public Chat:** during a video conference, public chat is available between all participants.
- **Private Chat:** during a video conference, private chat is available between individual participants.
- **Host Chat:** during a webinar, the host can chat with each attendee, and attendees can only chat with the host.
- The chat icon will appear disabled if you lack permission or ability to chat.

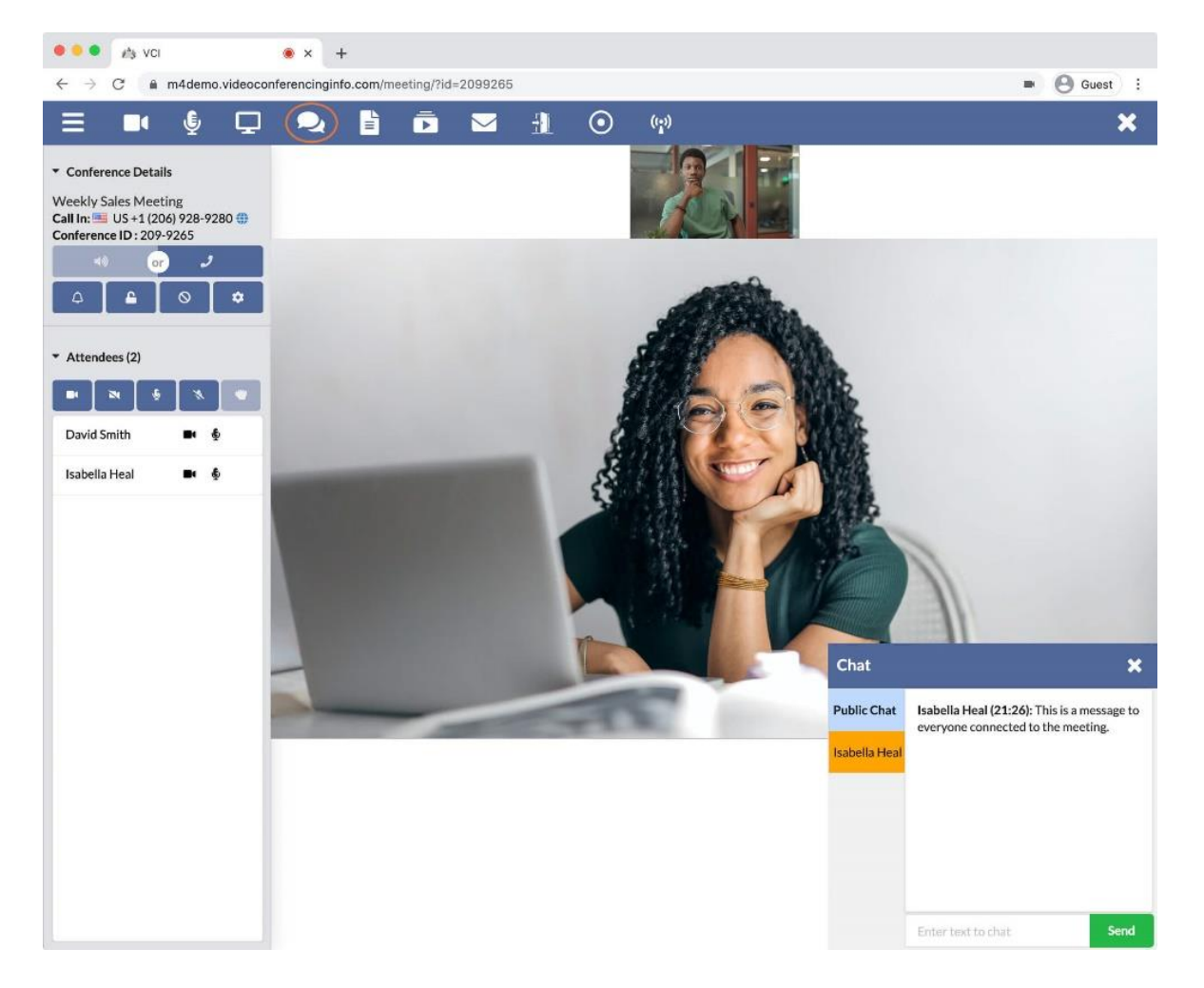

## <span id="page-5-0"></span>[File Sharing](#page-0-0)

#### Video Conference

- ✓ Host
- ✓ Guest

Webinar

- ✓ Host
- ✓ Guest

File Sharing is used to present uploaded files to your participants or to upload and download files.

- Click the File Sharing icon to open the file sharing window.
- **Your Files:** All files you have previously uploaded.
- **Meeting Files:** Files that have been shared with this meeting by you or other attendees.
- **Upload:** Add new file(s) from your computer.
- **Open:** Preview file and start presentation.
- **Share/Sharing:** Allow specific people to have access to your file or share it with an entire meeting.
	- When shared with a meeting, the file will appear in the **Meeting Files** list for that meeting and all participants will have access to the file.
	- When shared with a specific user, the file will appear in that user's **Your Files > Shared With You** folder.
- **Save:** Saves a copy of the selected file to Your Files.
- **Download:** Save a selected file to your computer.
- **Delete:** Delete one of your files.
- The File Sharing icon will appear disabled if you lack permission or ability to share files.

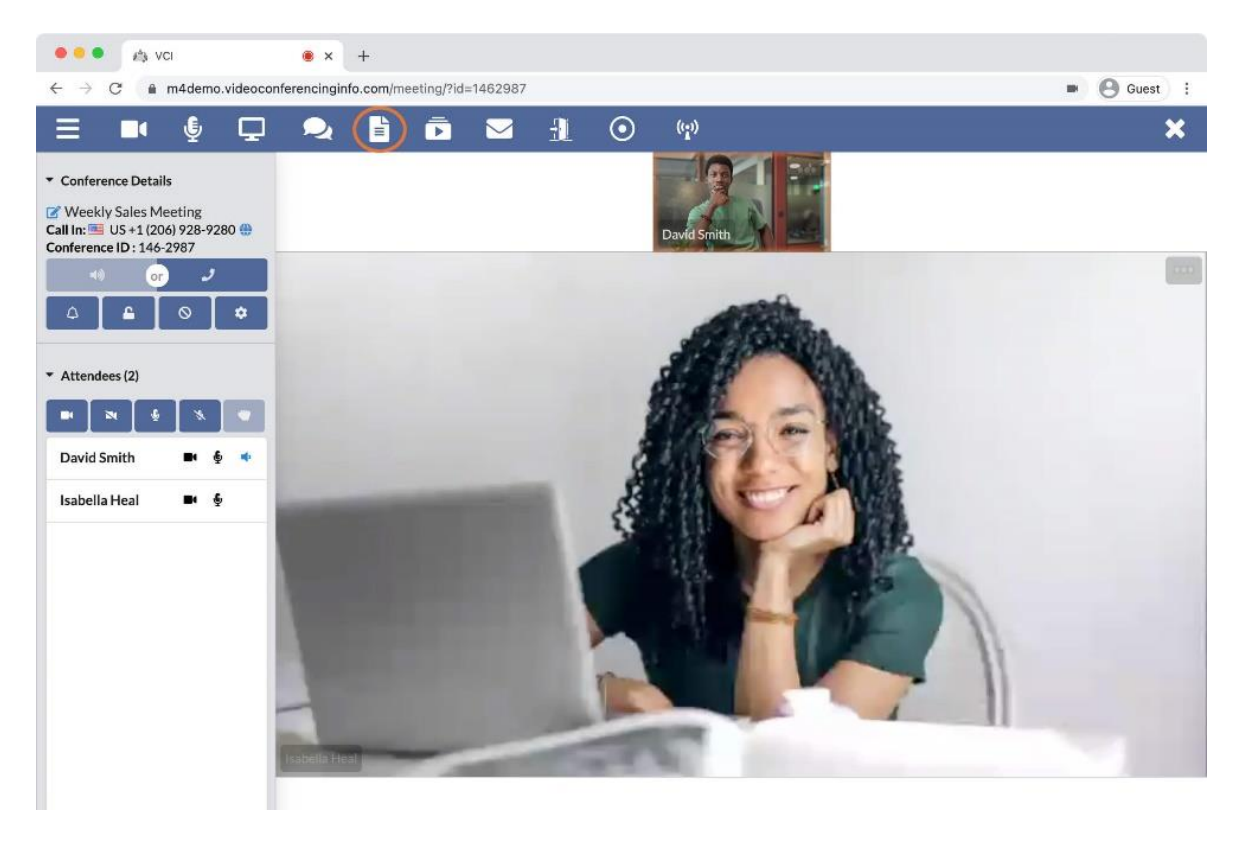

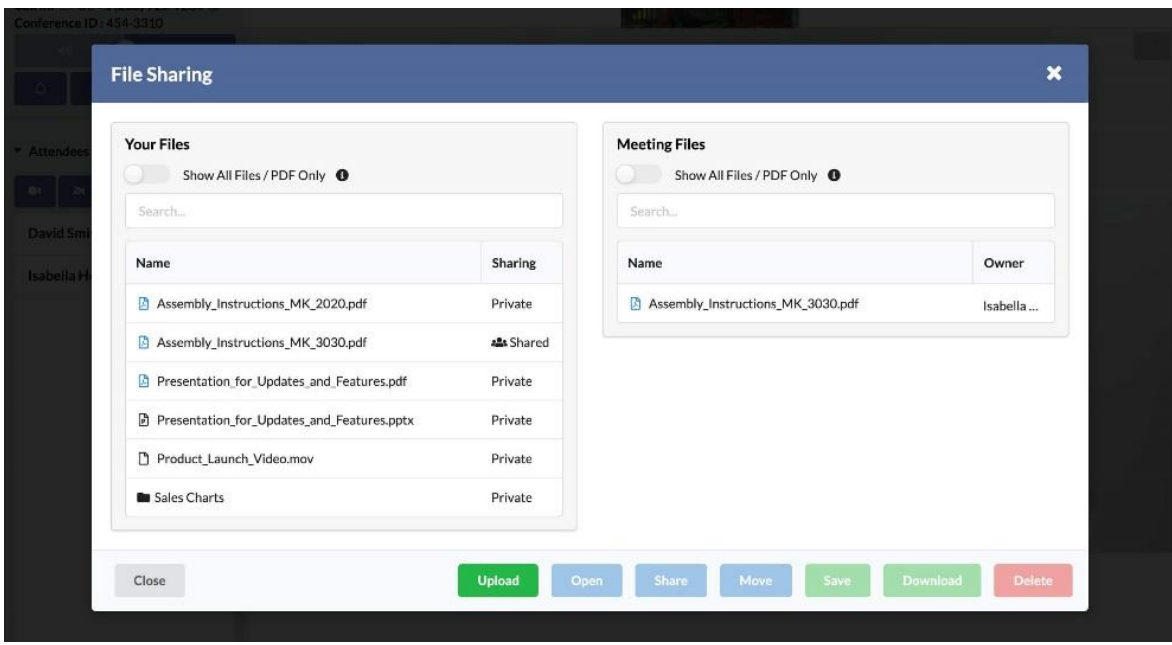

## <span id="page-6-0"></span>[Uploading Files:](#page-0-0)

- Click on the Upload button to start uploading files to your meeting.
- You can drag and drop files from your computer onto your browser to get them ready to upload or...
- Click on the upload icon to browse for files instead.
- **Folder Options:** Click on **Create a New Folder** to upload your file(s) to a new folder.
- Click on **Upload Now** to upload your file(s).

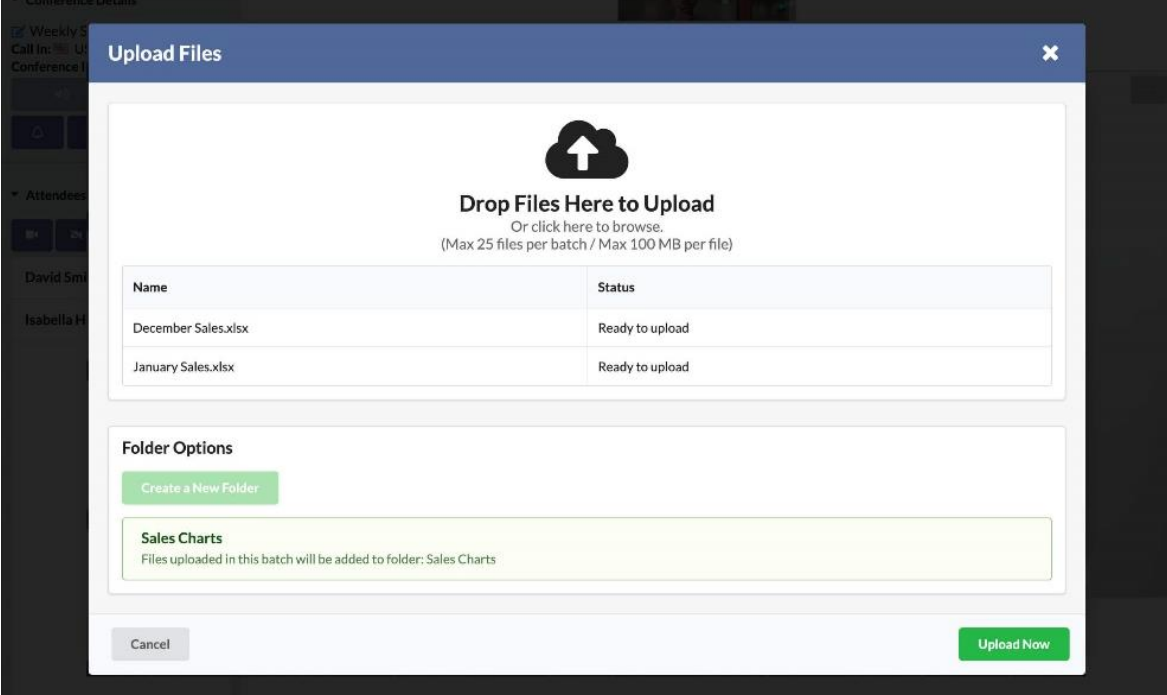

#### <span id="page-7-0"></span>[Presenting and Showing Files:](#page-0-0)

- Select a file from the list and click on the **Open** button.
- The file will open in a preview mode so you can prepare any mark-up or go to the right page.
- When you're ready to start showing your file to everyone connected to the meeting, click on the **Start** button.

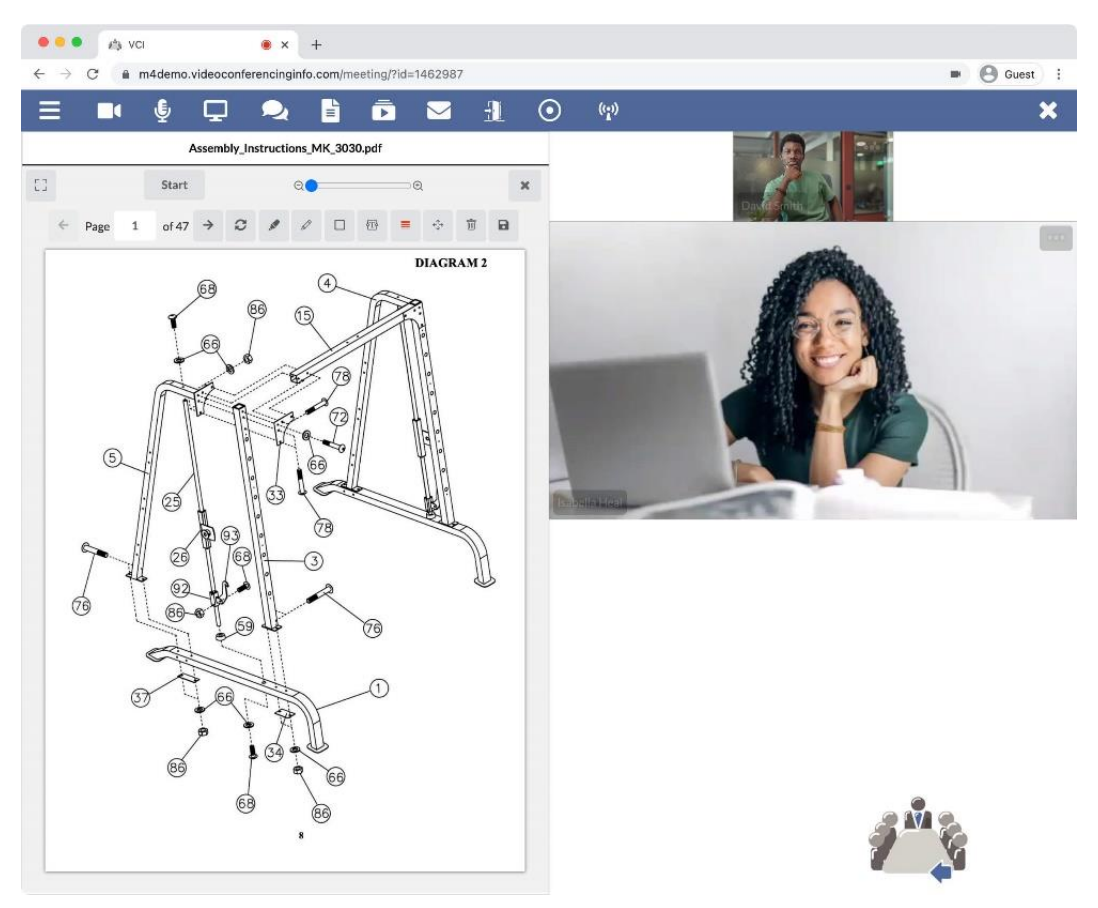

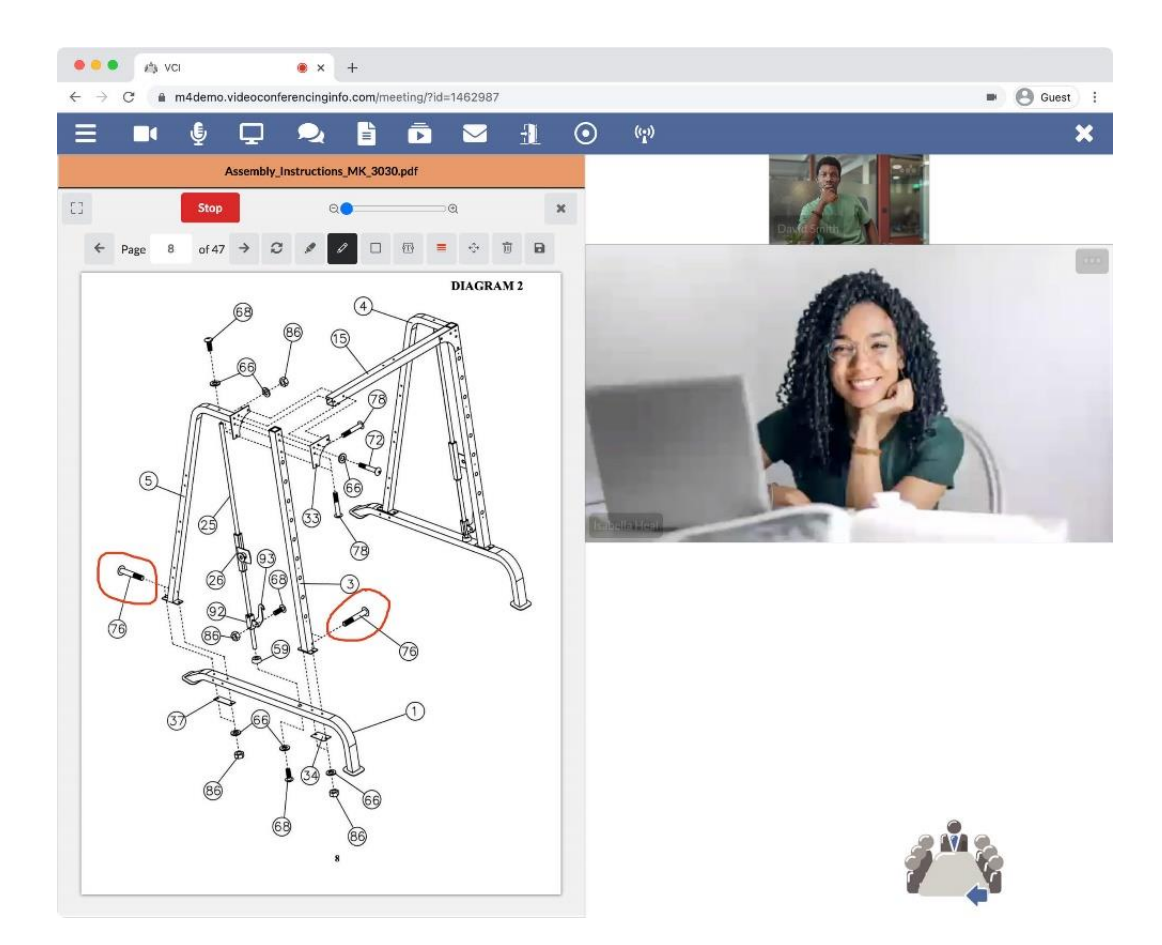

- Use the different tools to navigate your document and to add mark up.
- Click the **Stop** button when you do not want other participants to see your file anymore.

#### <span id="page-9-0"></span>Media Player

Video Conference

- ✓ Host
- ✓ Guest

Webinar

- ✓ Host
- ✓ Guest

Use the Media Player to play videos and audio files in your meeting.

- Click the Media Player icon to open the Media Player.
- Paste a supported link in the field and click Load.
	- **Supported Web Links:** YouTube, Vimeo, DailyMotion, Wistia, Vidyard, Twitch, Streamable, SoundCloud, Mixcloud
	- **Supported File Types:** mp3, mp4
		- o **Note:** You must use a direct link to the file that is hosted on a public website
- Click the Play button in the bottom left to play the video for all participants.
- You can pause, fast forward, and rewind the video or audio for you and your participants.
- The Media Player icon will appear disabled if you lack permission for the Video Player.

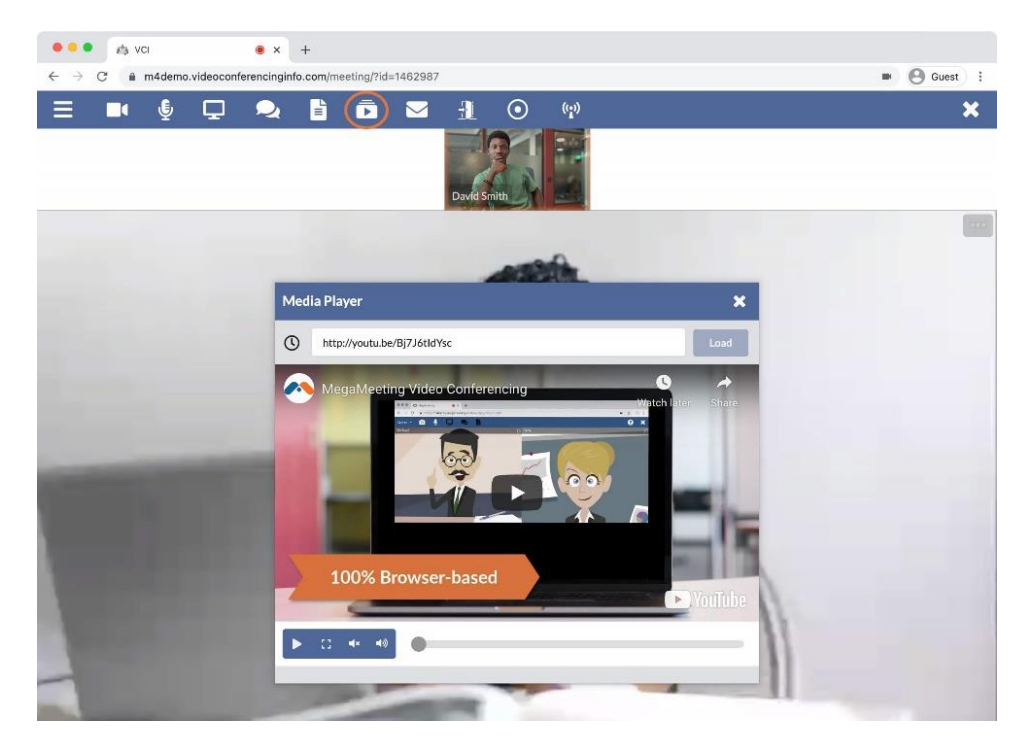

#### <span id="page-10-0"></span>[Invitations](#page-0-0) \_\_\_\_\_\_\_\_\_\_\_\_\_\_\_\_\_\_\_\_\_\_\_\_\_\_\_\_\_\_\_\_\_\_\_\_\_\_\_\_\_\_\_\_\_\_\_\_\_\_

Video Conference ✓ Host Webinar ✓ Host

Send Invitations to meeting participants.

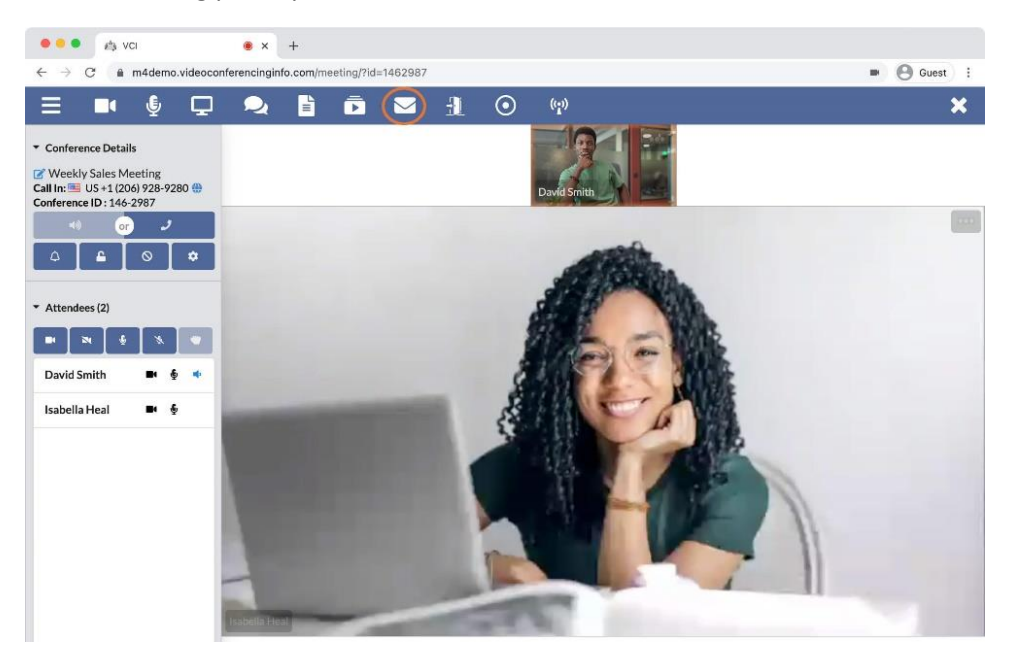

- Click the Invitations icon to invite participants to your meeting.
- **SMS:** Type a user's cell phone number to send a text with the link for your meeting.
	- Can only be used with the Open Meeting Link.
	- Cannot be sent to Special Attendees.
	- One cell phone number allowed per time.
- **Email:** Enter email addresses to send the Open Meeting link here.
	- To enter multiple email addresses, separate email addresses with a comma.
- **Special Attendees:** Anyone added as a Special Attendee will be added to this section.
	- Delete and Add Special Attendees using the drop-down menu near the top right of the Invitations window.
- **Adding from Contacts:** Click to open your Contacts window. Quickly add previously saved contacts.

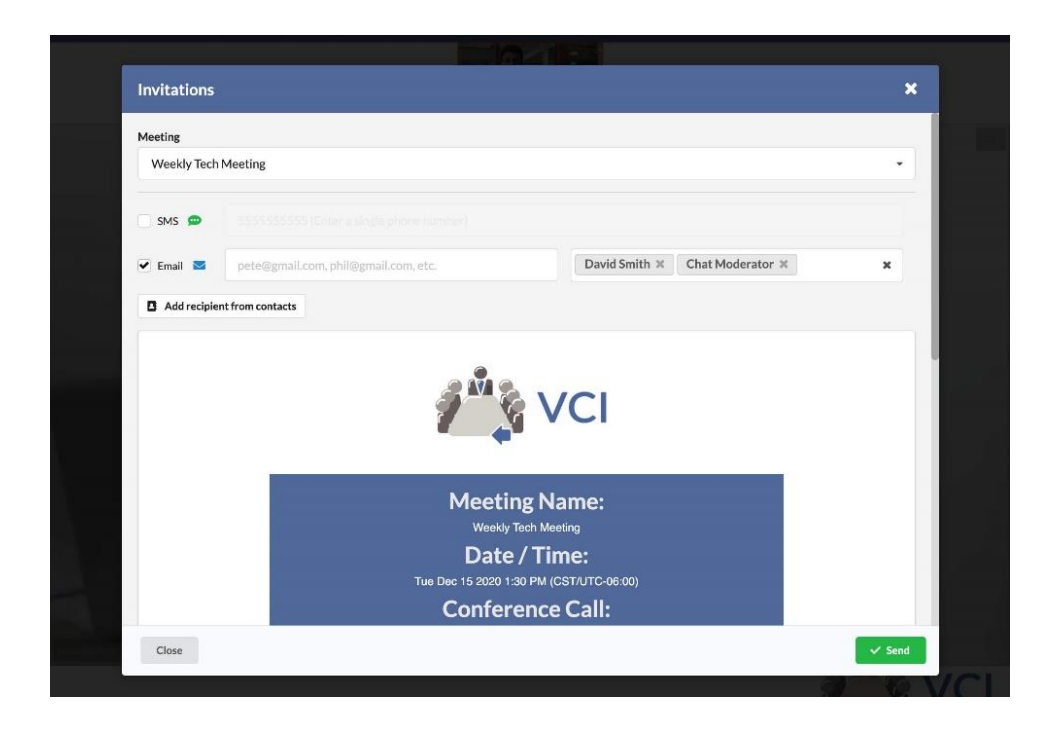

#### <span id="page-12-0"></span>[Breakout Rooms](#page-0-0)

Video Conference ✓ Host Webinar ✓ Host

Send your participants to breakout rooms for privacy. Bring them back when they're done.

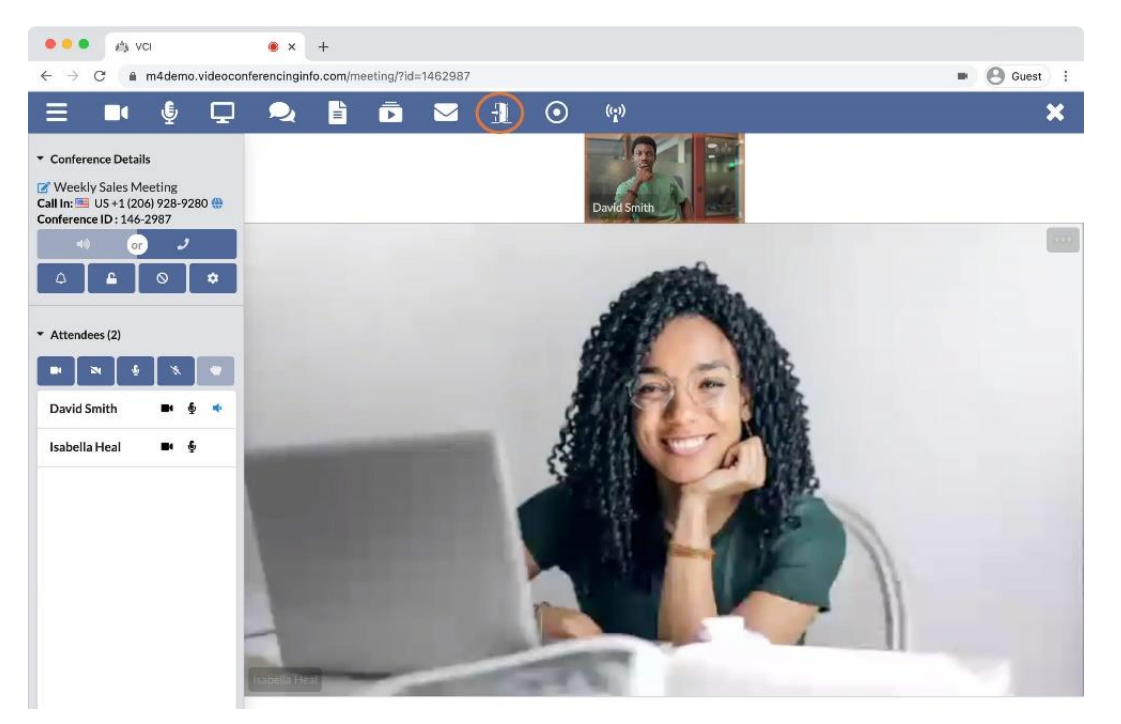

- Click the Breakout Rooms icon to start moving your participants into additional meetings.
- Click on New Breakout Room button and type a Meeting Name.
- Select users from the drop-down menu on the left-hand side of the screen and click the Move button.

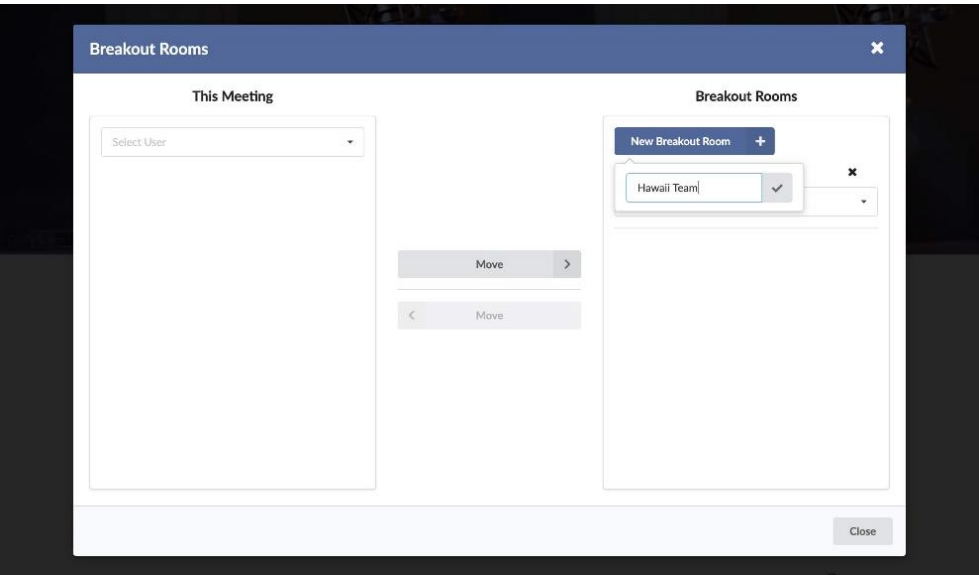

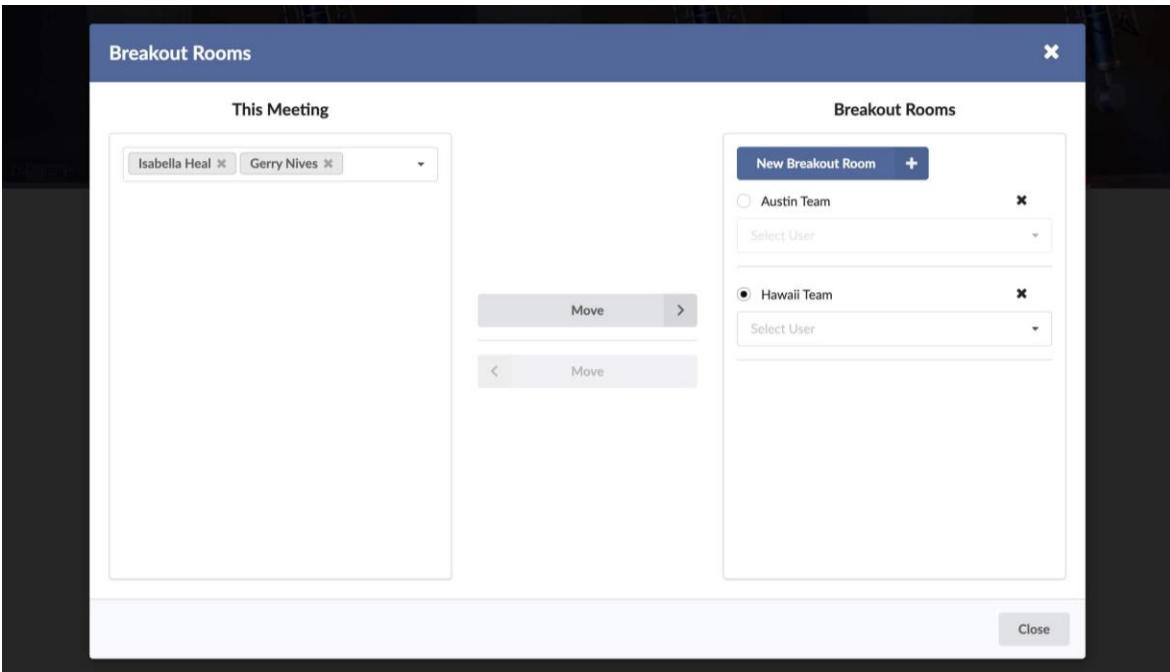

- Use the drop-down menus on the right-hand side of the screen to select users connected to Breakout Rooms.
- Click the Move button to bring them back into your original meeting.

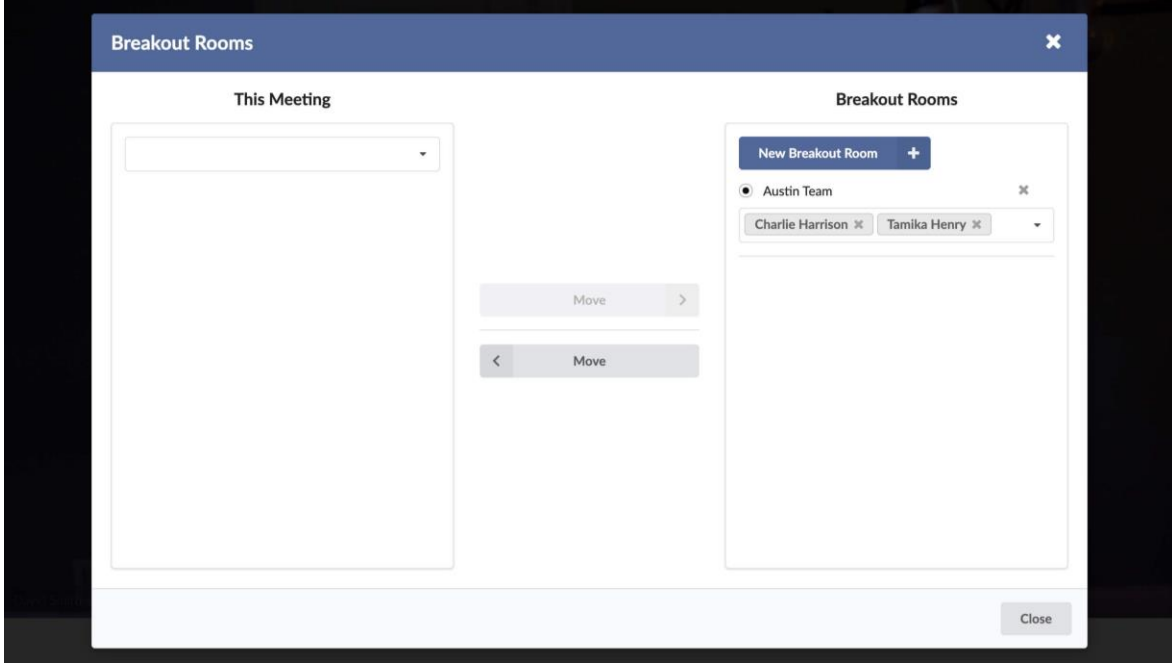

## <span id="page-14-0"></span>[Recording](#page-0-0)

Video Conference

✓ Host

Webinar

✓ Host

Record either the full conference or a single user.

- Recording can be started and stopped by using the icon at the top of the screen.
- When a recording is finished, you will access it from your Account Dashboard.

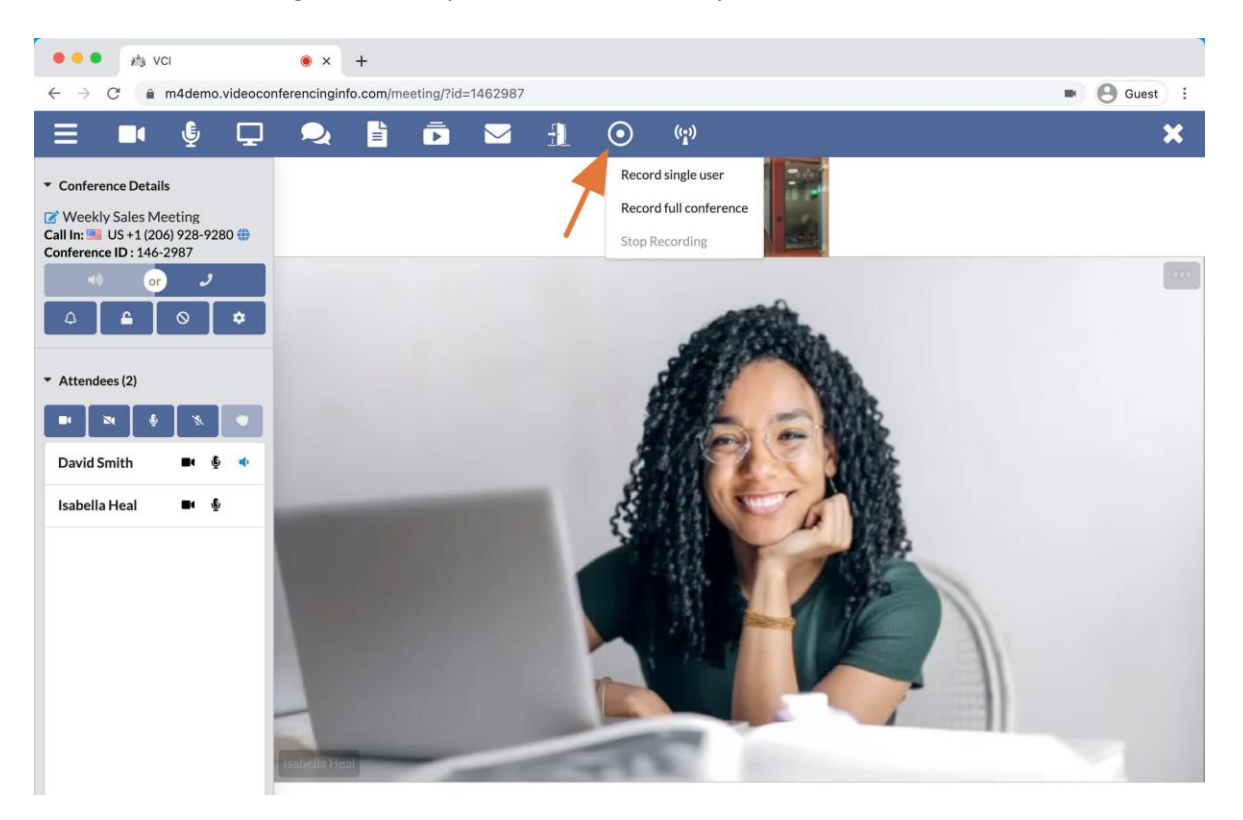

- Click the Recording icon at the top of the screen.
- Select **Record full conference** to record all video participants and anything shown through screen sharing.
- Choosing the option to **Record single user** captures the video of this participant and all audio for the meeting.
	- **EXE** Screen sharing is not captured using this mode.

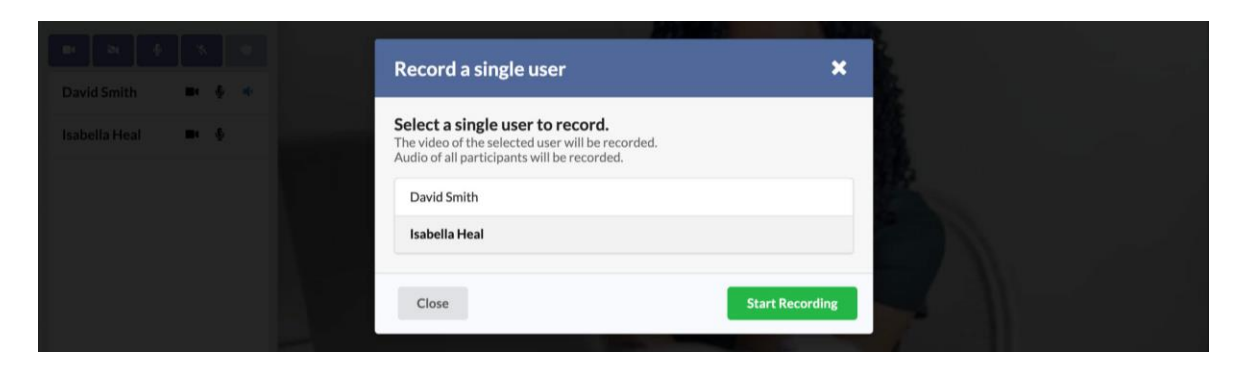

• Click the Recording icon again to Stop Recording.

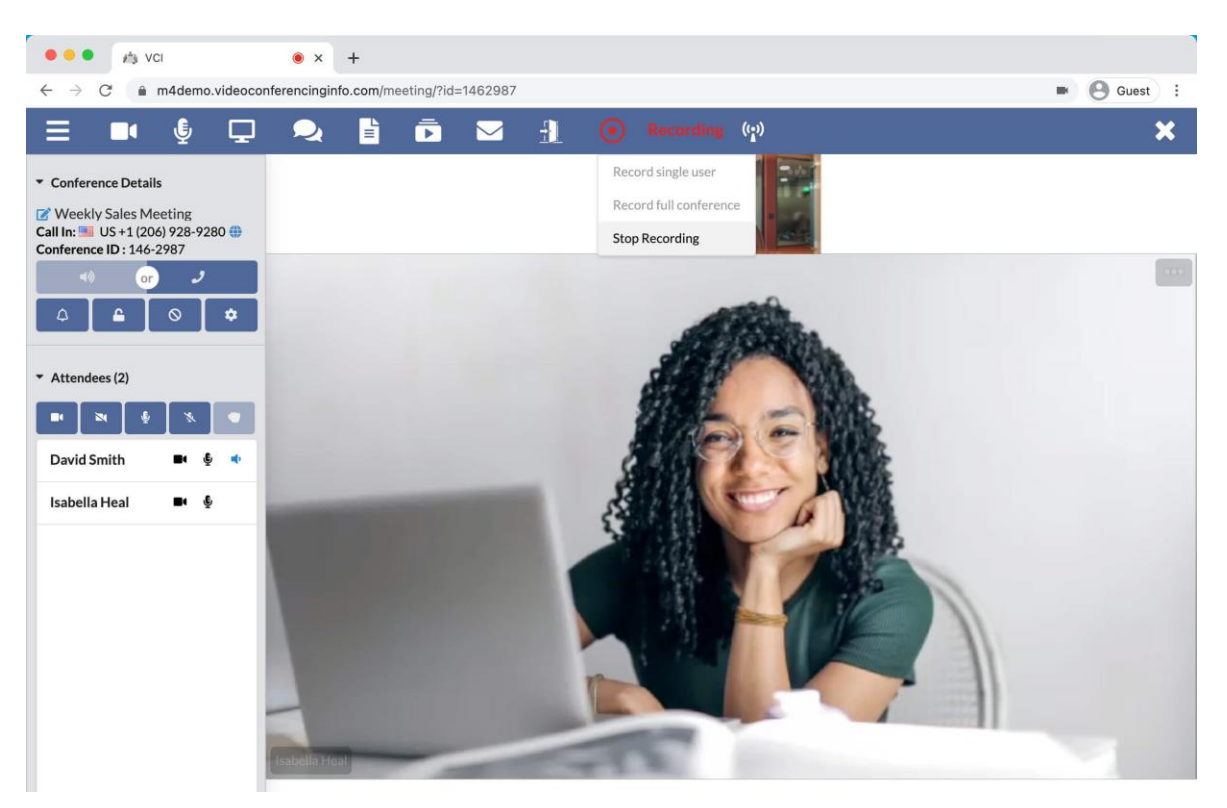

• To access your recording, leave the meeting and click on the **Recordings** icon in your Account Dashboard.

## <span id="page-16-0"></span>Go Live [and Streaming](#page-0-0)

Video Conference ✓ Host Webinar ✓ Host

This feature allows you to stream your meeting to another service (YouTube, Facebook, Twitch, etc.)

• Click the **Go Live** button.

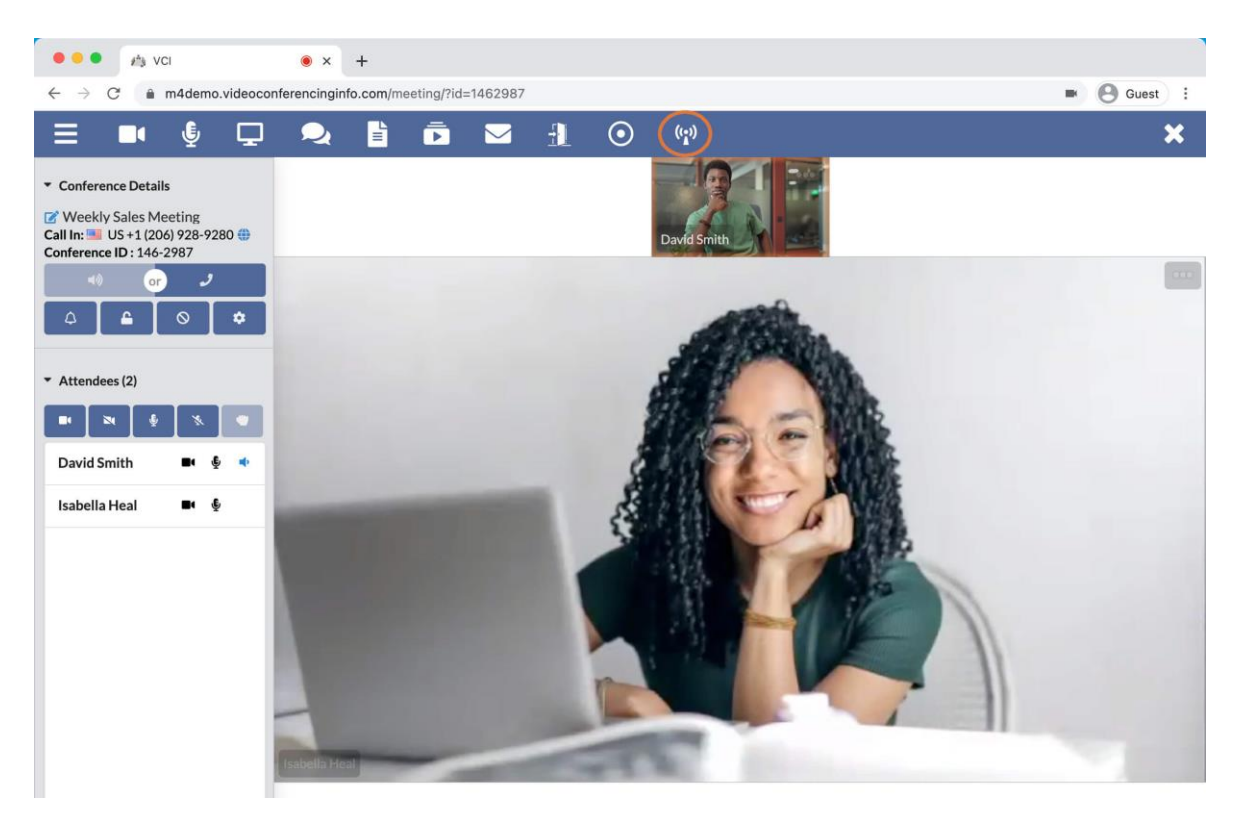

- Enter your Stream URL and Stream Key for whichever service you're sending your meeting to.
	- These values are found within your streaming account.
	- Do not share your Stream Key with anyone!

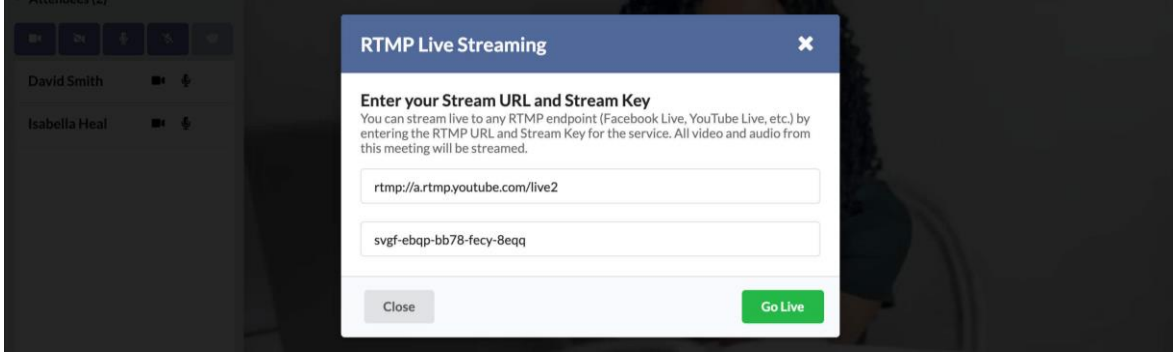

## <span id="page-17-0"></span>[Sidebar](#page-0-0) \_\_\_\_\_\_\_\_\_\_\_\_\_\_\_\_\_\_\_\_\_\_\_\_\_\_\_\_\_\_\_\_\_\_\_\_\_\_\_\_\_\_\_\_\_\_\_\_\_\_\_\_

#### Video Conference

- ✓ Host
- ✓ Guest

Webinar

- ✓ Host
- ✓ Guest

The sidebar contains the User List, Conference Details, as well as meeting controls for the Host.

• Click the menu icon in the top left to open the sidebar.

#### <span id="page-17-1"></span>[Conference Details:](#page-0-0)

- Displays the Call In Number(s) and Conference ID.
- Click the Globe Icon to see the International Conference Numbers available to participants.
- Users will dial the number for their country and use the same Conference ID that is listed in the Conference Details.

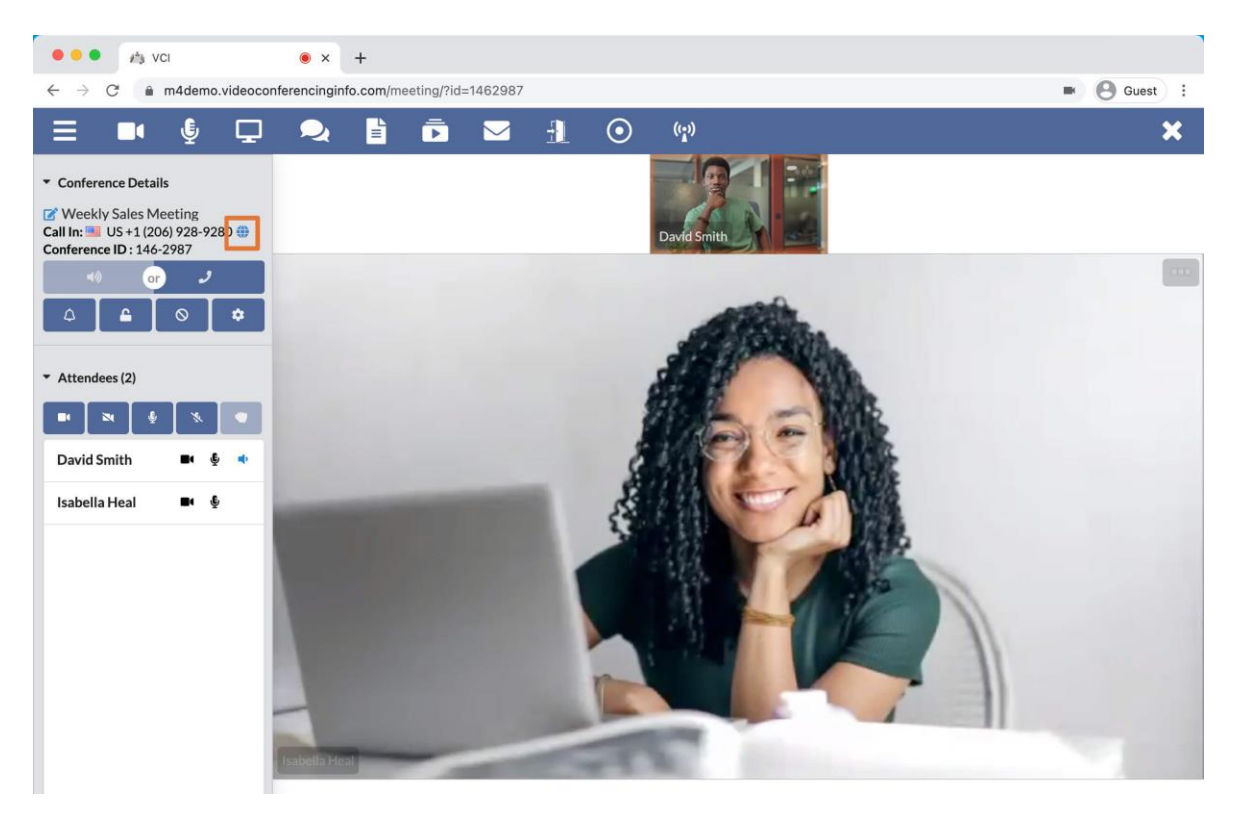

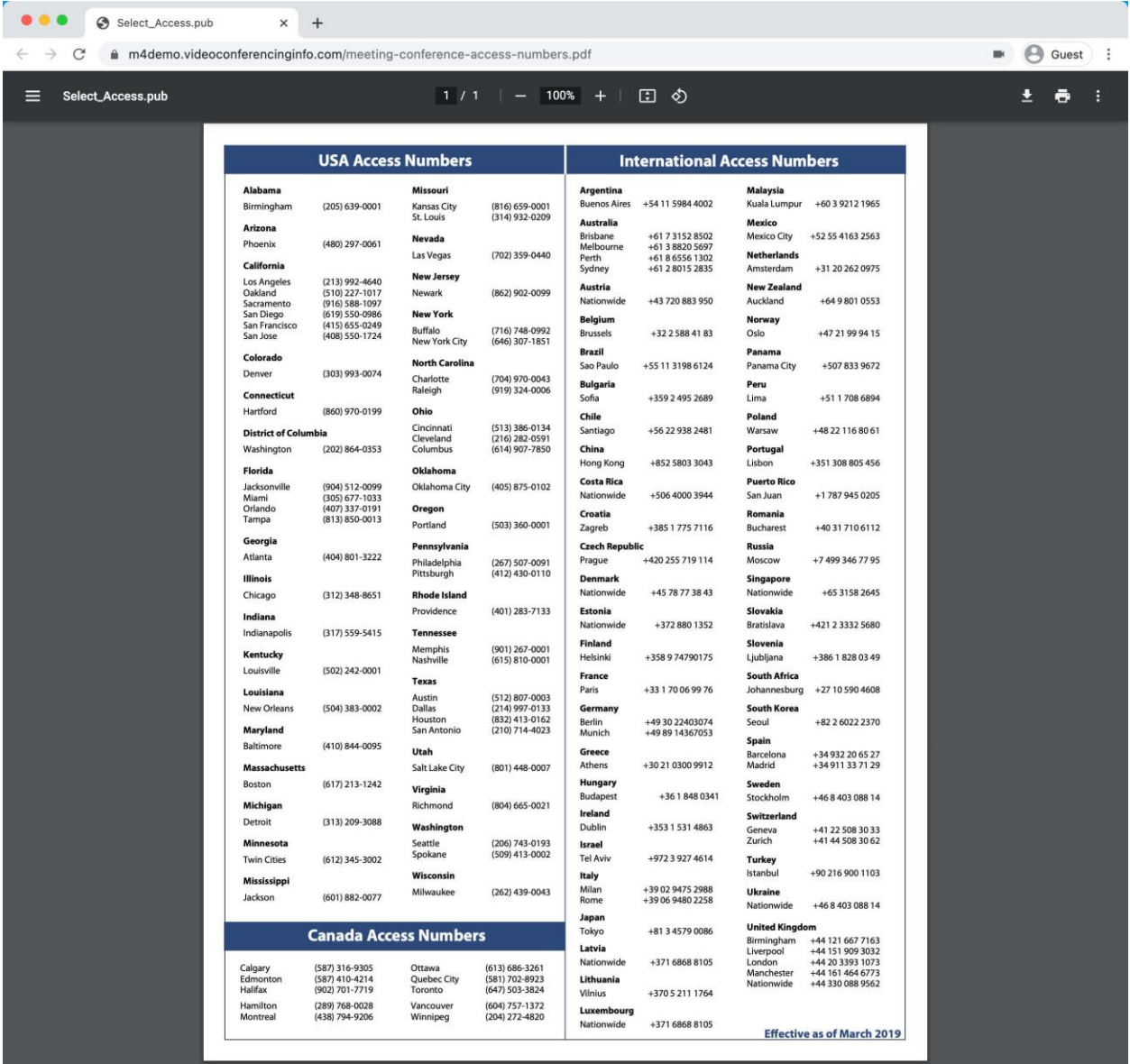

• **Edit Meeting:** Change settings for your meeting.

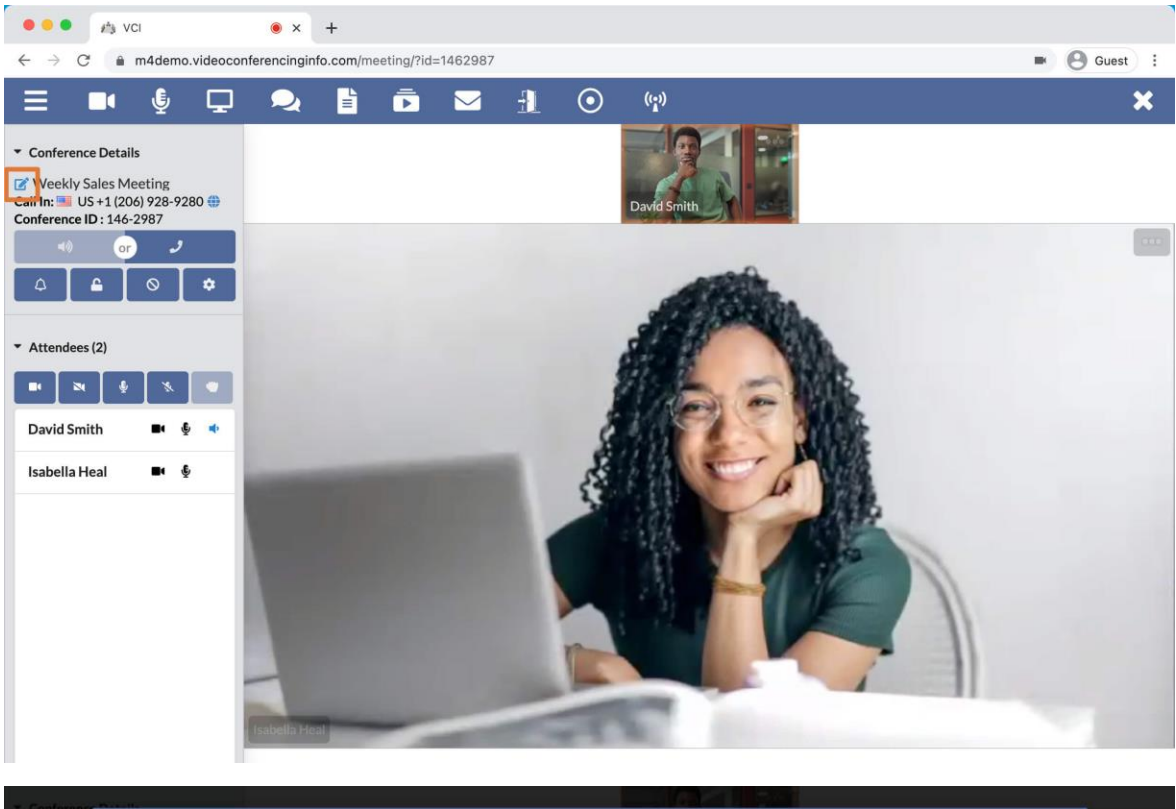

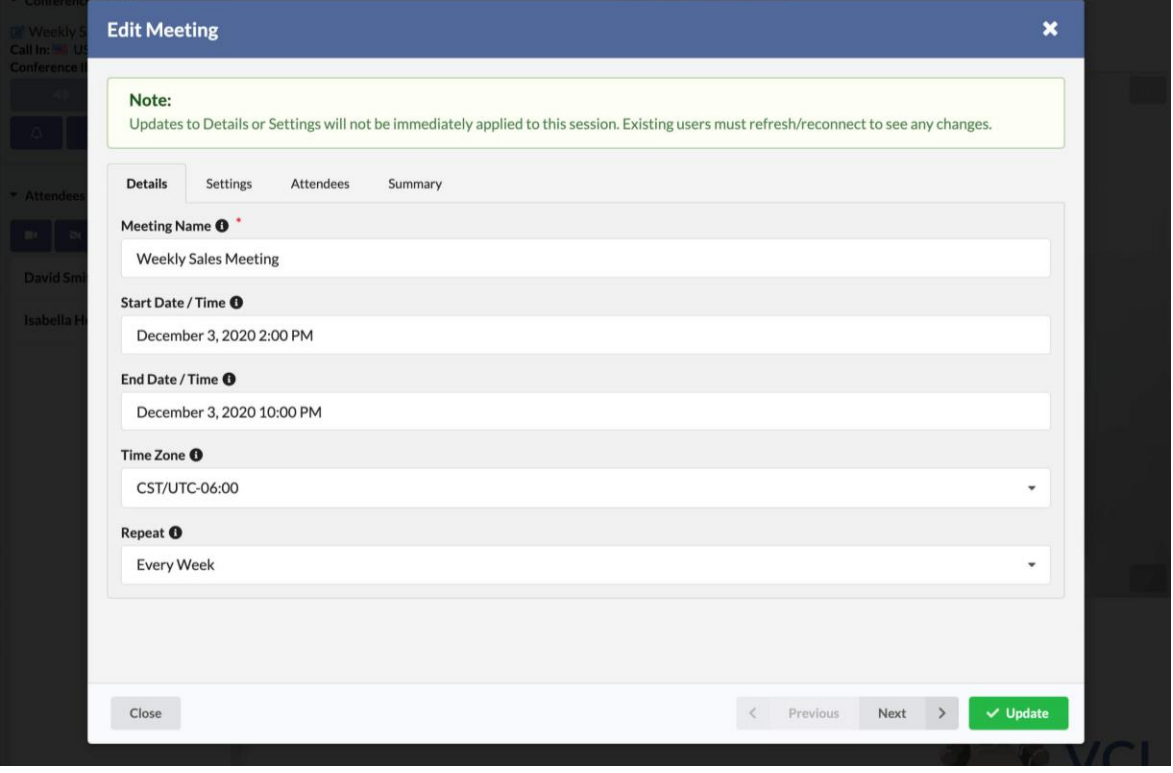

- **Entry and Exit Chimes:** Click to toggle whether or not you and your participants hear the chimes when users connect and disconnect.
- **Lock Conference:** Click to toggle whether or not new participants can join.

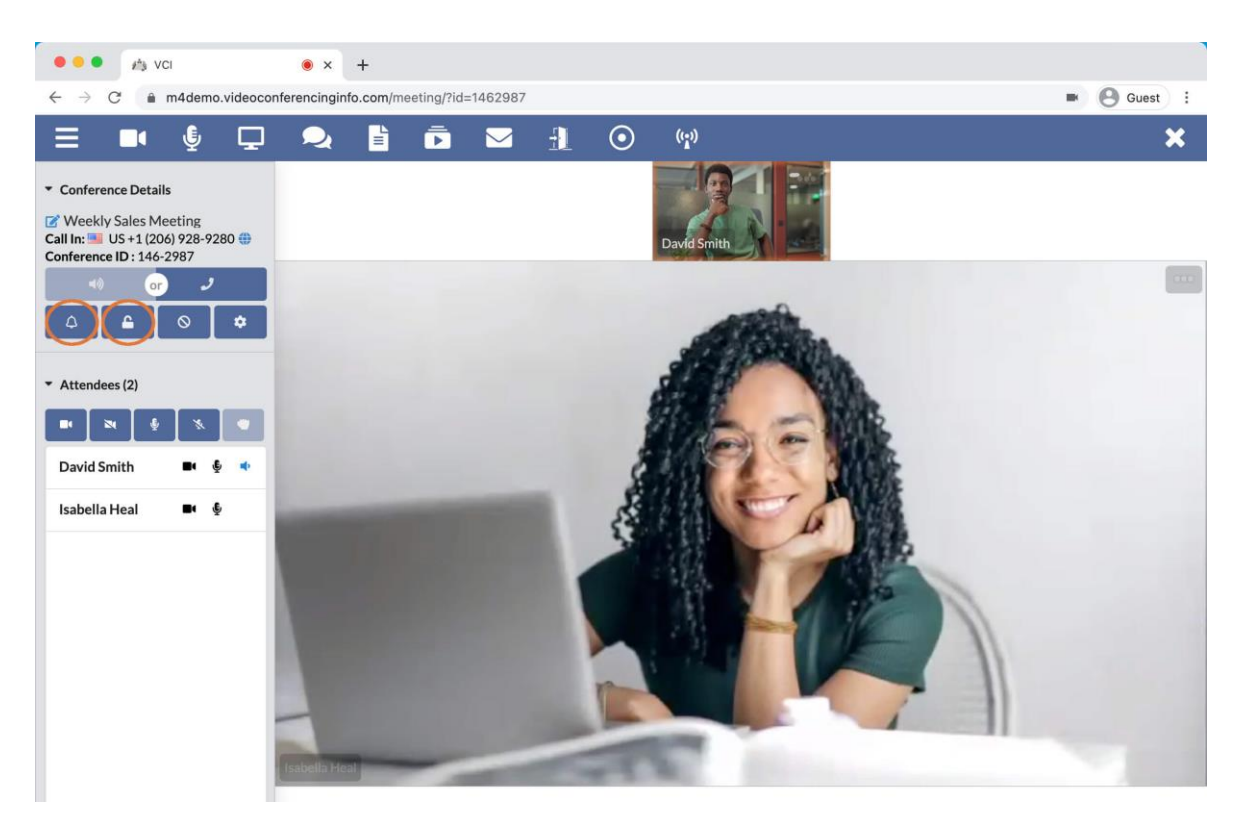

• **Kick Participant:** Select a participant to disconnect from your meeting.

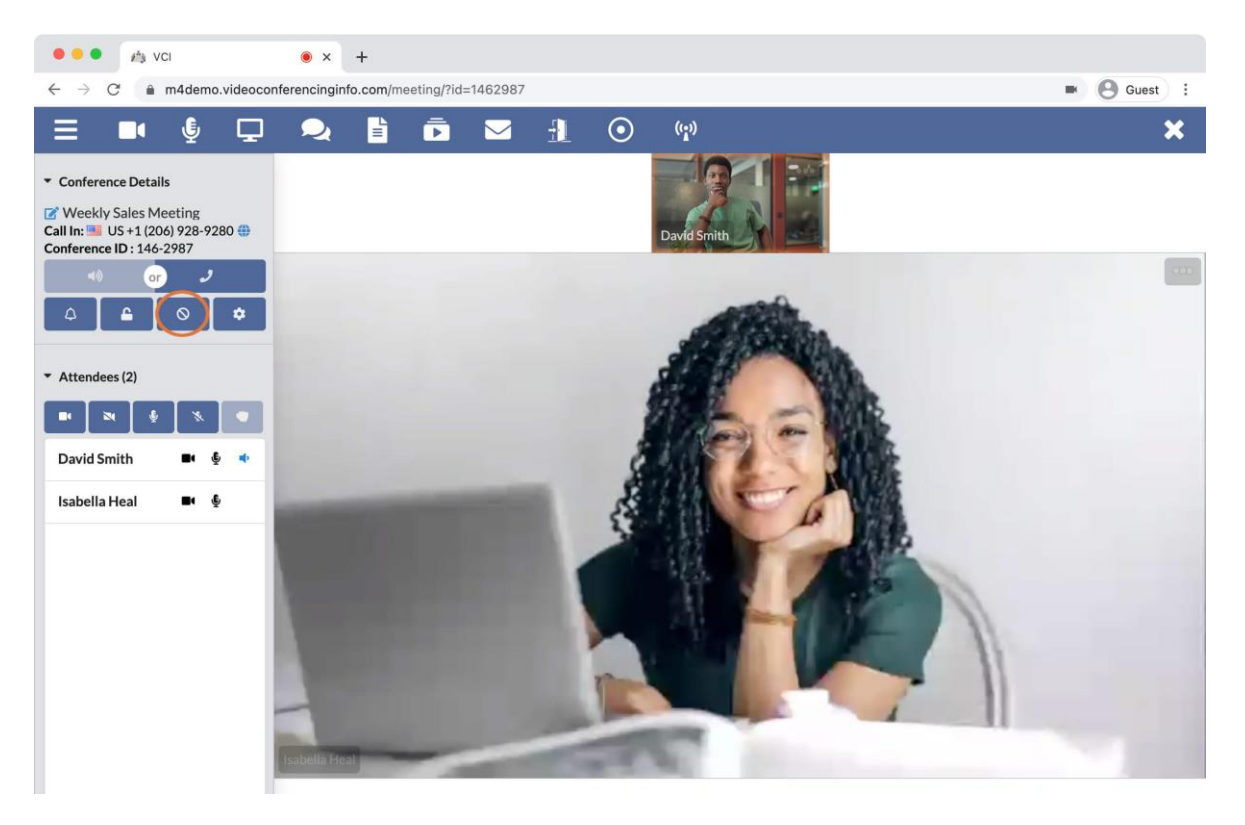

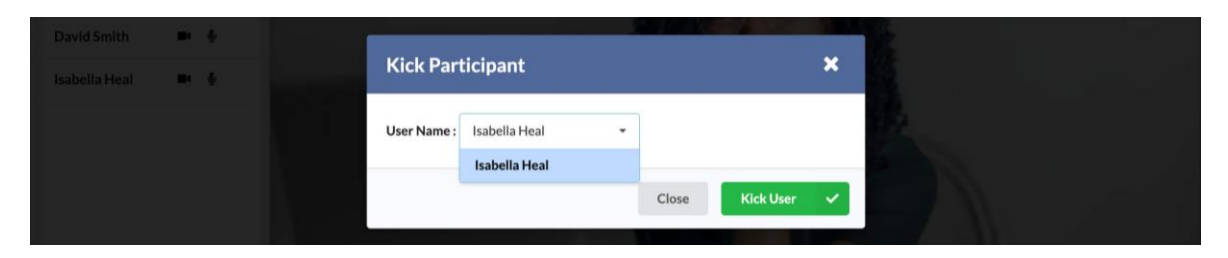

• **Change Camera/Mic:** Ability to change your camera, microphone, and speaker settings.

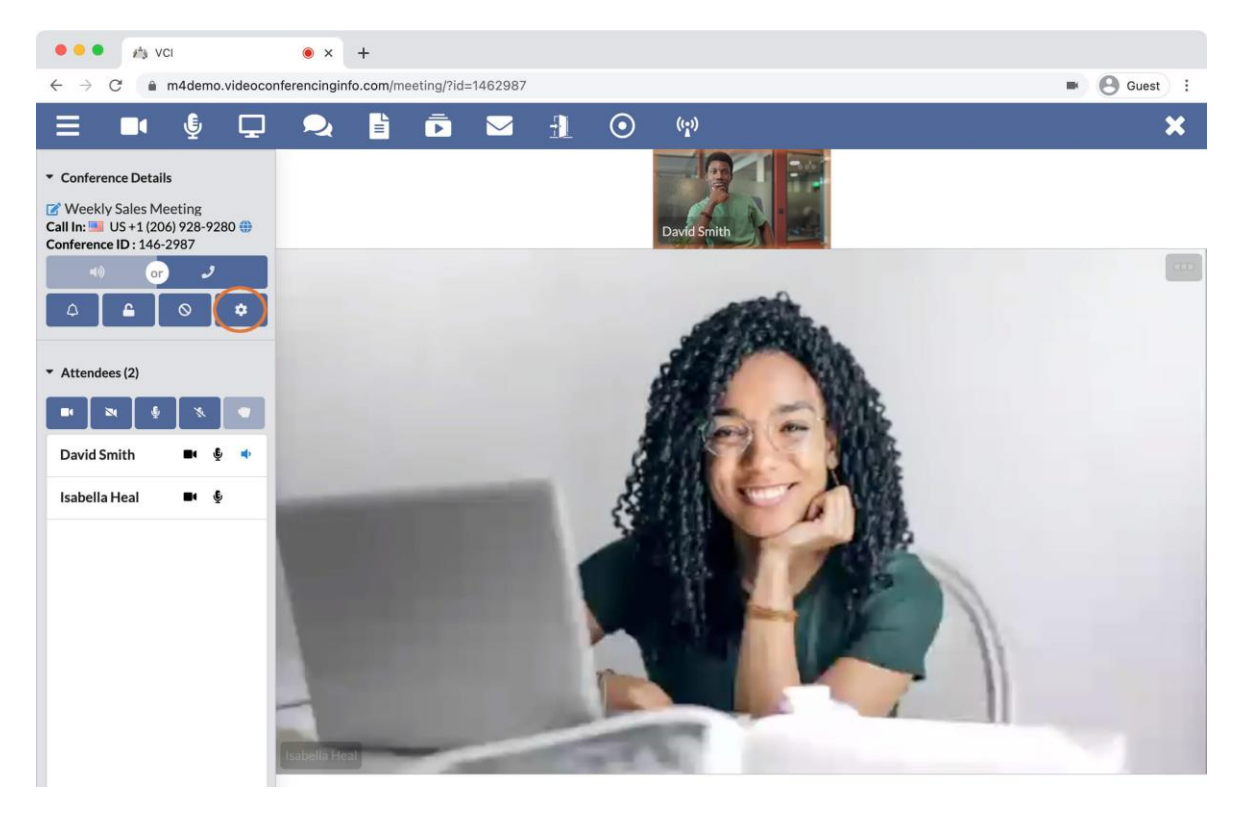

• Available devices can be selected from the dropdown menus.

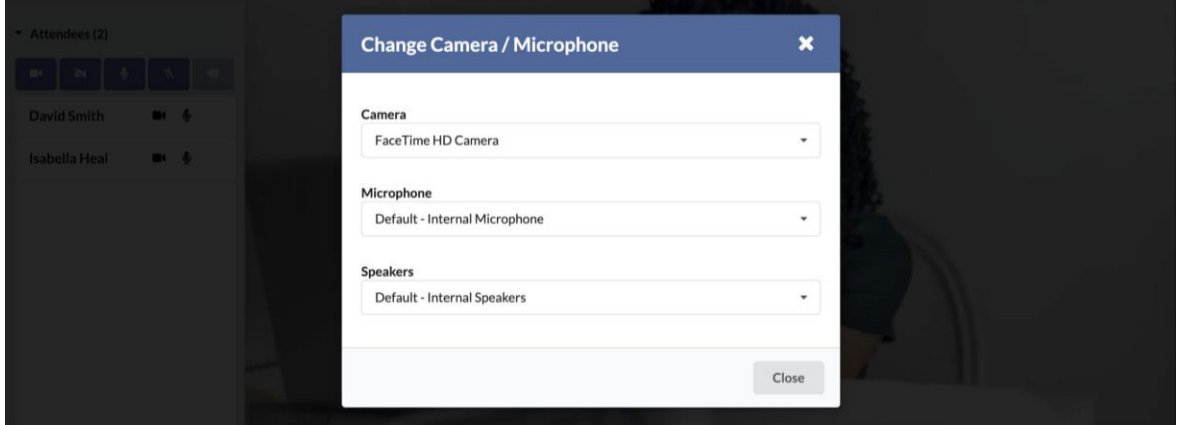

#### <span id="page-22-0"></span>[Attendees List:](#page-0-0)

- Displays all users currently connected to the meeting.
- Authenticated users can hide all videos and mute all participants.

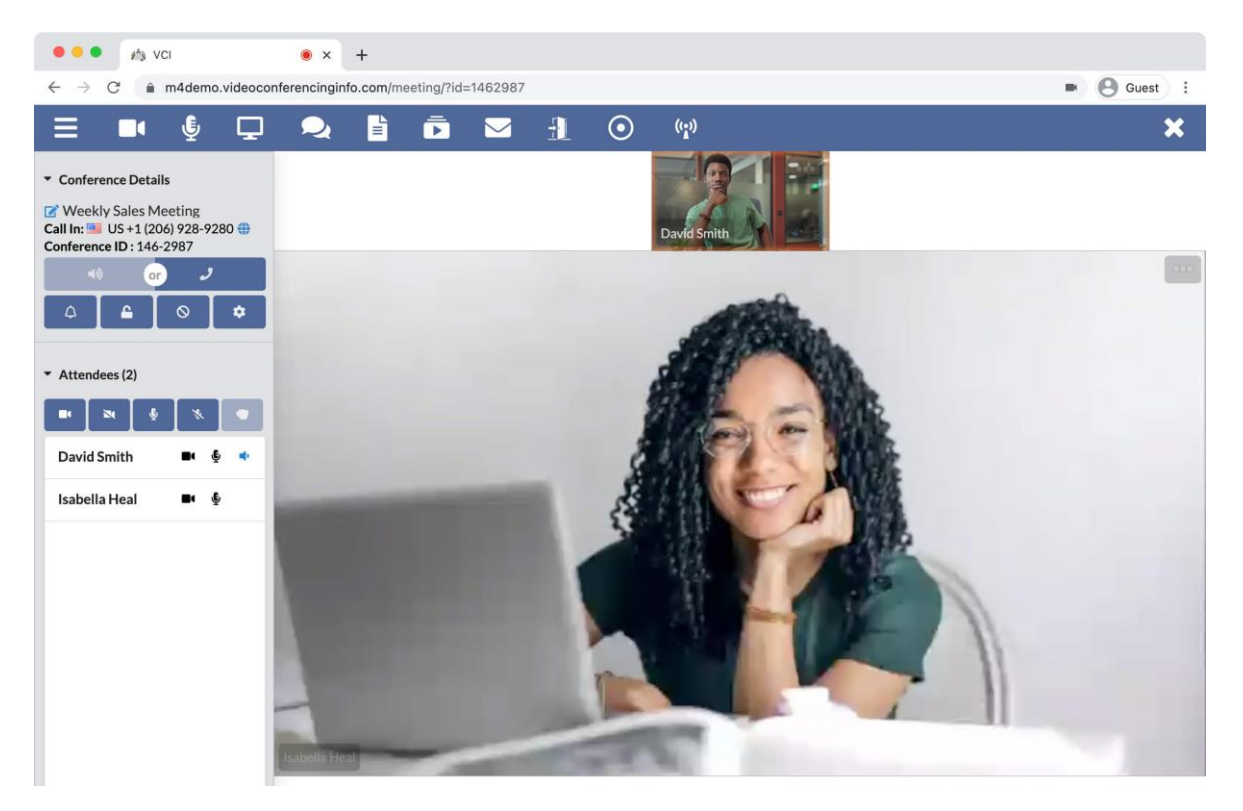

- **Hide all Videos:** Click to hide all of the active guest videos on screen.
- **Unhide all Videos:** Bring active guest videos back on screen.
- **Mute all Audio:** Click to mute all guests connected to your meeting.
- **Unmute all Audio:** Allow users to speak.

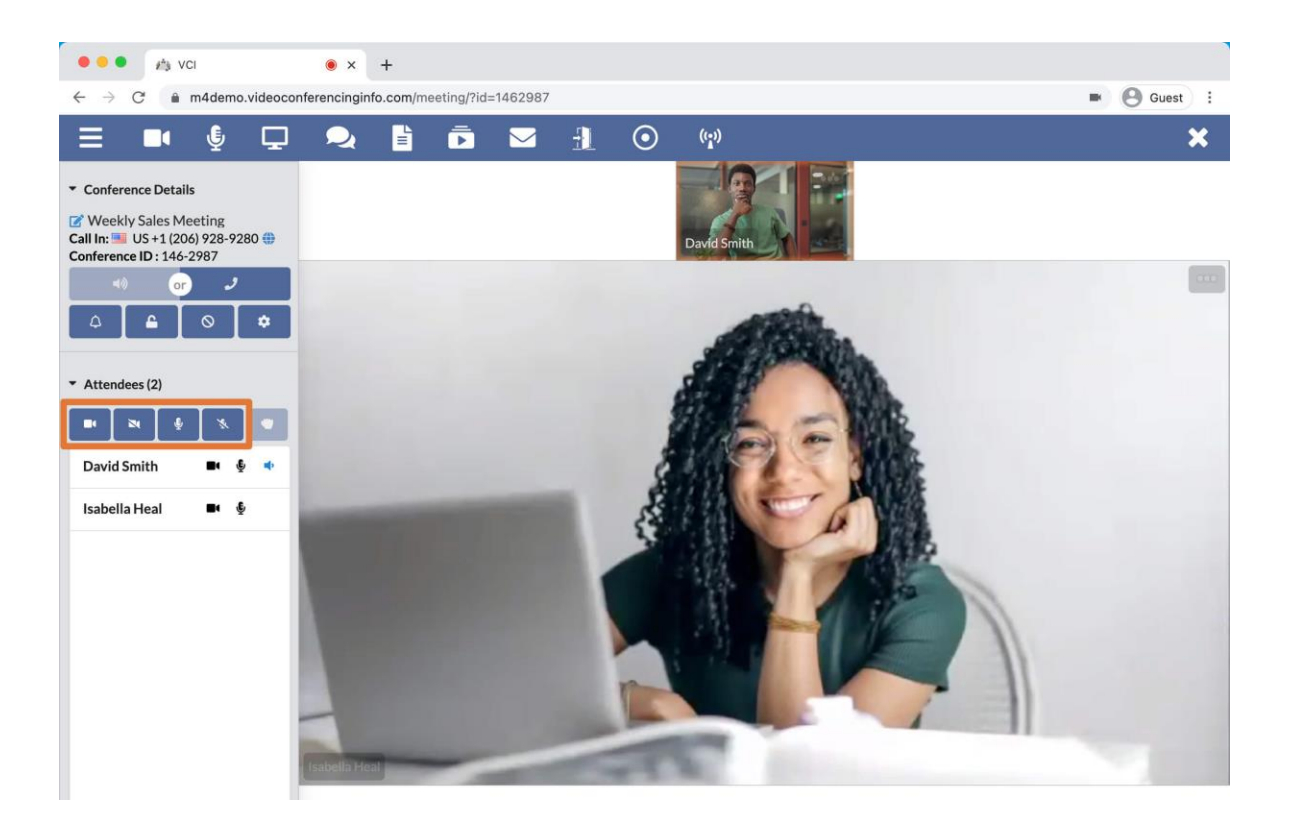

## <span id="page-24-0"></span>[Live Polling](#page-0-0)

Video Conference

✓ Host

Webinar

- ✓ Host
- ✓ Guest

During webinar guests can raise their hand in response to questions or for attention, and the Host can view the status of all hands.

- **Hand Raise (Host):**
	- Total number of hands raised.
	- Clear Hands button will remove all hands.

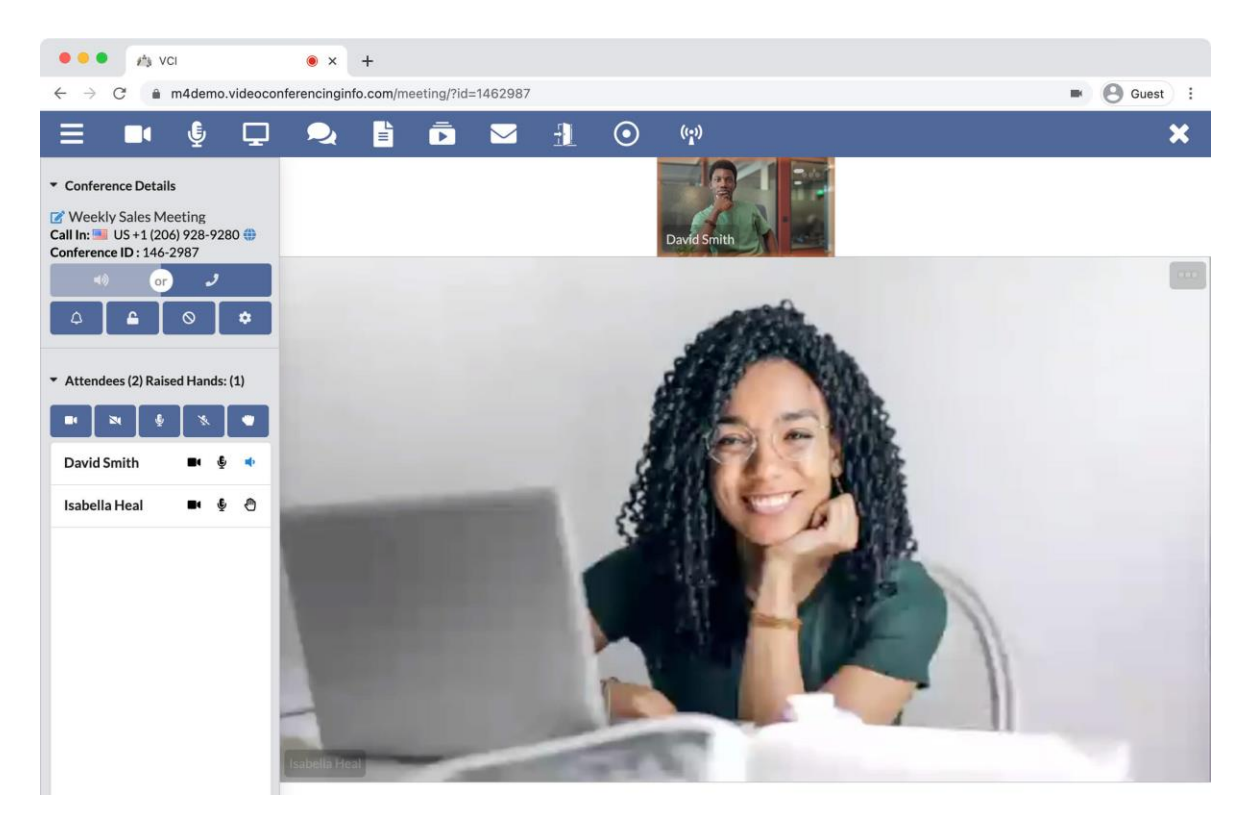

#### • **Hand Raise (Guest):**

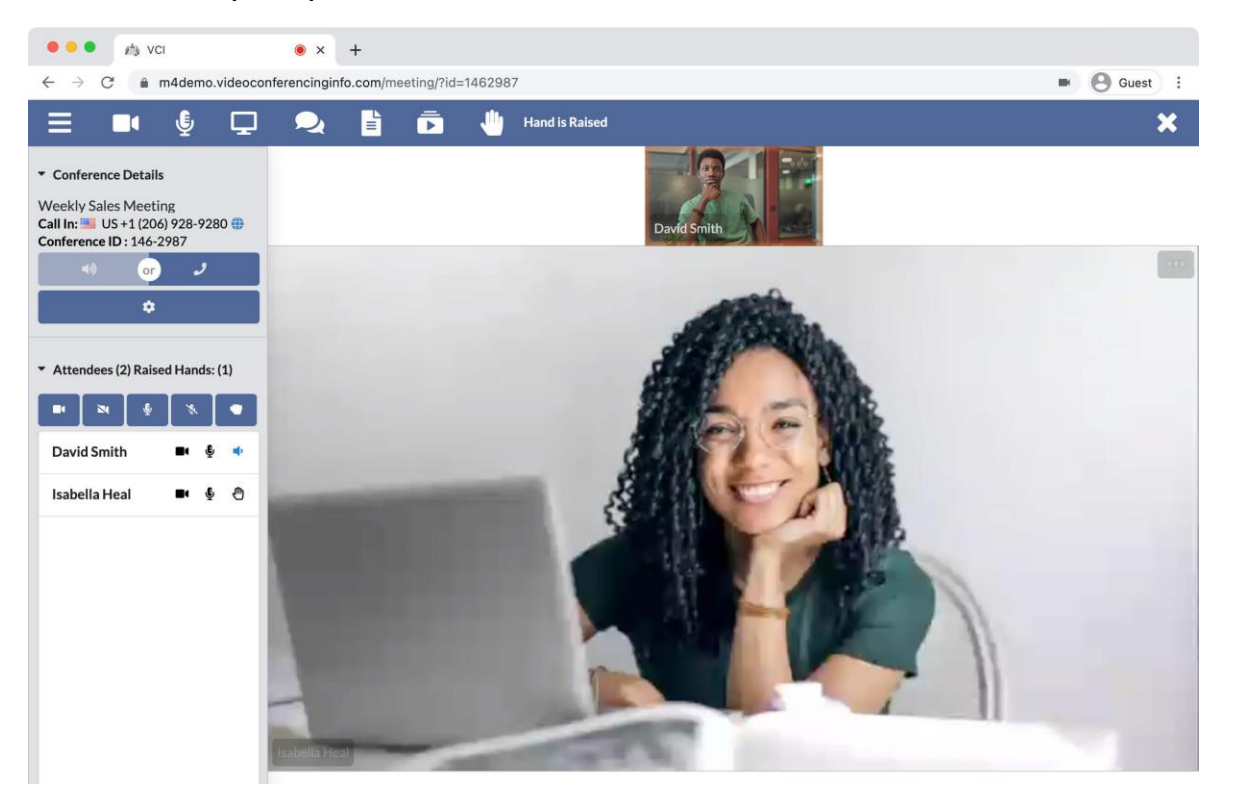

<span id="page-26-0"></span>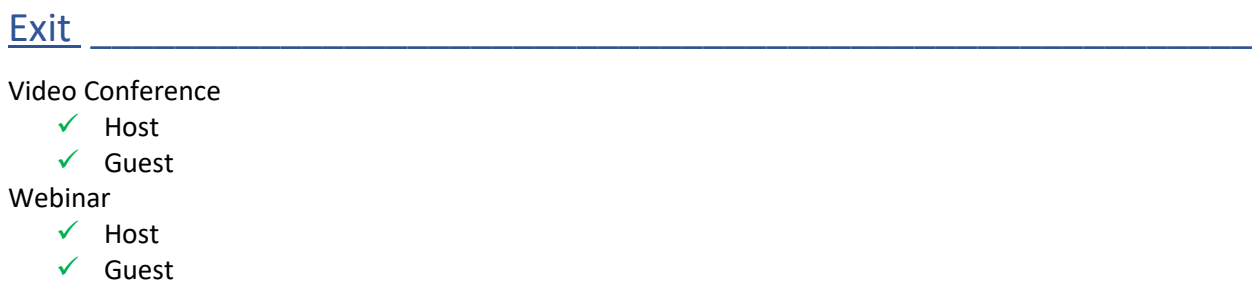

The Exit feature allows the Host to end the meeting session and send all participants to the exit page.

• Click the exit icon from the meeting header.

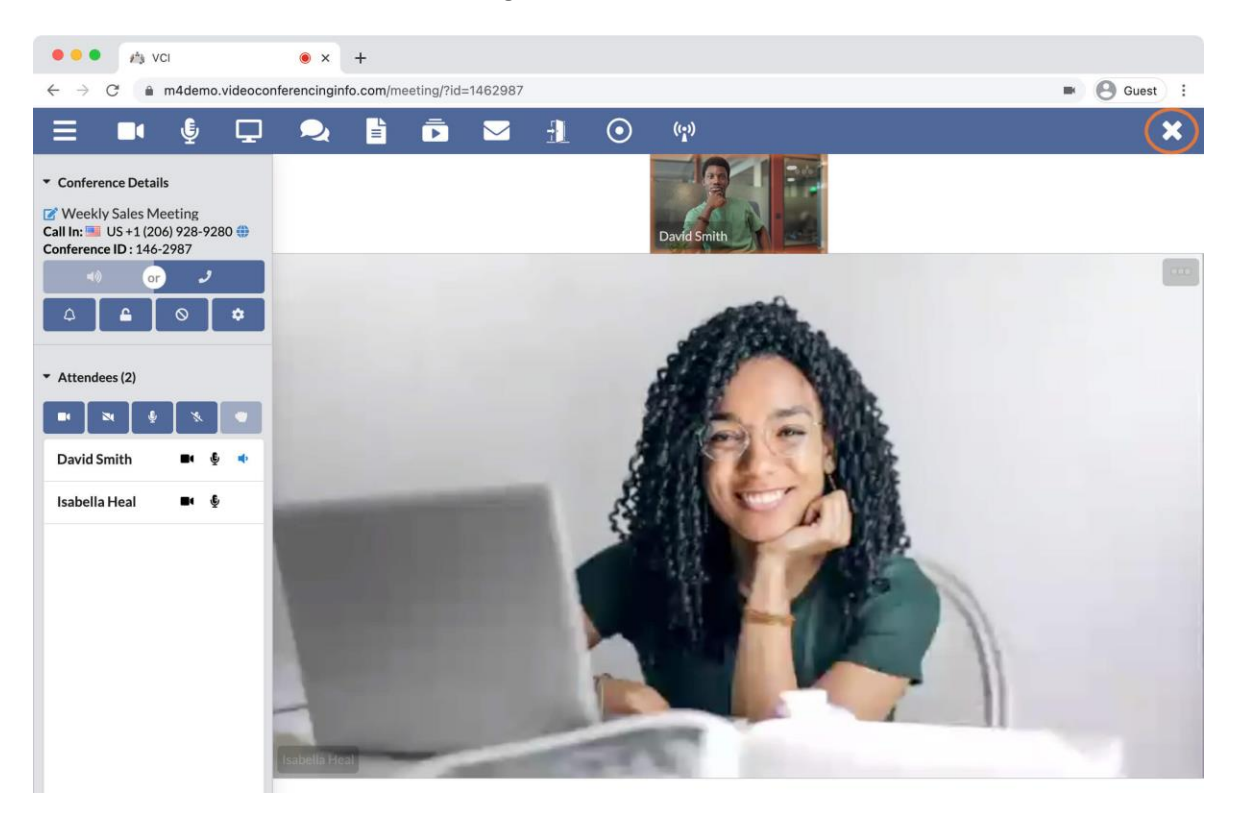

- **Disconnect All:** Only available to authenticated users, not guests.
	- Send all guests to the exit page, and logout: All guests leave the meeting and are sent to the exit page.
	- Disable this meeting to prevent further access (cannot be undone): Deletes the meeting from the account.

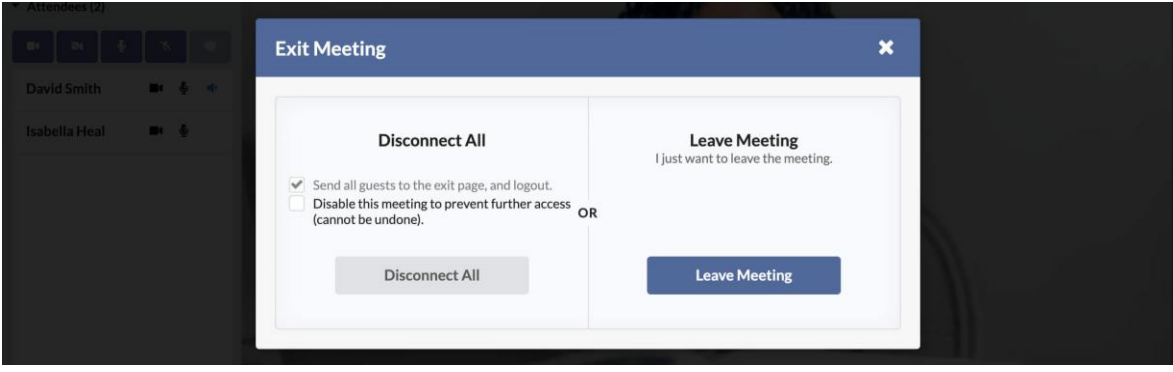

- **Leave Meeting:**
	- You disconnect from the meeting.
	- Anyone currently connected will remain connected.
	- Does not prevent users from joining.